**Česká zemědělská univerzita v Praze**

**Provozně ekonomická fakulta**

**Katedra informačních technologií**

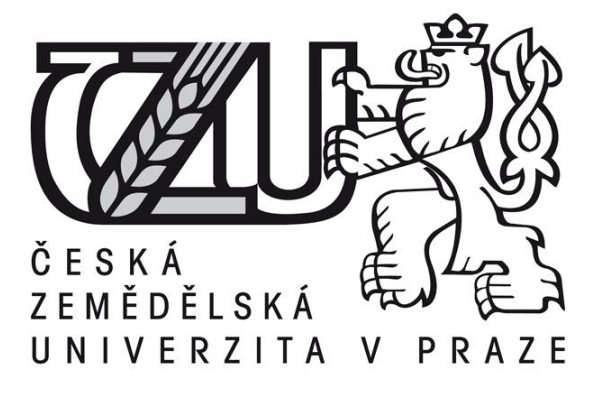

## **Bakalářská práce**

## **Virtualizační nástroje v teorii a praxi**

**Darek Vodrážka**

**© 2015 ČZU v Praze** 

## ČESKÁ ZEMĚDĚLSKÁ UNIVERZITA V PRAZE

Katedra informačních technologií

Provozně ekonomická fakulta

# ZADÁNÍ BAKALÁŘSKÉ PRÁC

Darek Vodrážka

Informatika

Název práce

Virtualizační nástroje v teorii a praxi

Název anglicky

Virtualisation tools in theory and practice

#### Cíle práce

Hlavním cílem práce je charakterizovat jednotlivé typy virtualizačních přístupů a představit nejvýznamnější virtualizační technologie a nástroje. Dílčím cílem bakalářské práce je srovnání schopností a možností virtualizačních nástrojů od firem VMware a Microsoft na základě analýzy prostředí, infrastruktury, požadavků a možností modelové firmy a navrhnout a implementovat vhodné virtualizační řešení.

#### Metodika

Metodika řešené problematiky bakalářské práce je založena na studiu a analýze odborných informačních zdrojů, ale také na praktických zkušenostech s jednotlivými produkty. Pomocí této metodiky je navrhnuto a implementováno vhodné virtualizační řešení v prostředí modelového podniku. Na základě syntézy teoretických poznatků a přínosů vlastního řešení budou formulovány závěry bakalářské práce.

#### Doporučený rozsah práce

30-40 stran

#### Doporučené zdroje informací

- KELBLEY, J., STERLING, M. Windows Server 2008 R2 Hyper-V: Podrobný průvodce administrátora. 1. vyd. Brno: Computer PRESS, 2011. ISBN 978-80-251-3286-9
- LOWE, S. Mistrovství ve VMware vSphere 5: Kompletní průvodce profesionální virtualizací. 1. vyd. Brno: Computer PRESS, 2013. ISBN 978-80-251-3774-1
- RUEST, D., RUEST, N. Virtualizace: Podrobný průvodce. 1. vyd. Brno: Computer Pres, a.s., 2010. 408 s. ISBN 978-80-251-2676-9
- RUSSEL, CH., CRAWFORD, S. Microsoft Windows Server 2008: Velký průvodce administrátora. 1. vyd. Brno: Computer Press, a.s., 2009. 1272 s. ISBN 978-80-251-2115-3

STANEK, W. R. Mistrovství v Microsoft Windows Server 2008. 1. vyd. Brno: Computer PRESS, 2011. ISBN 978-80-251-2158-0

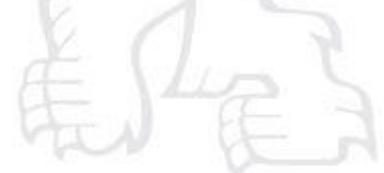

Předběžný termín obhajoby 2015/06 (červen)

Vedoucí práce Ing. Cestmir Halbich, CSc.

Elektronicky schváleno dne 10. 3. 2015

Ing. Jiří Vaněk, Ph.D. Vedoucí katedry

Elektronicky schváleno dne 11.3.2015

Ing. Martin Pelikán, Ph.D. Děkan.

V Praze dne 11, 03, 2015

## Čestné prohlášení

Prohlašuji, že svou bakalářskou práci "Virtualizační nástroje v teorii a praxi" jsem vypracoval samostatně pod vedením vedoucího bakalářské práce a s použitím odborné literatury a dalších informačních zdrojů, které jsou citovány v práci a uvedeny v seznamu literatury na konci práce. Jako autor uvedené bakalářské práce dále prohlašuji, že jsem v souvislosti s jejím vytvořením neporušil autorská práva třetích osob.

V Praze dne

#### Poděkování

Rád bych touto cestou poděkoval vedoucímu bakalářské práce panu Ing. Čestmíru Halbichovi, CSc. za pozornost a trpělivost, kterou věnoval mé práci a za jeho odborné rady při jejím vypracování.

## **Virtualizační nástroje v teorii a praxi**

## Virtualisation tools in theory and practice

**----------------------------------------------------------------------**

#### **Souhrn**

Bakalářská práce se zabývá problematikou virtualizace, přičemž řeší důvody a výhody jejího využívání, společně s představením typů, metod a produktů pro virtualizaci. Především se věnuje dvěma z hlavních technologických zástupců serverových virtualizačních nástrojů – Microsoft Hyper-V, který je součástí Microsoft Windows Server 2012 R2, a VMware vSphere. Dále se zabývá praktickým nasazením a správou Hyper-V, s důrazem na představení klíčových funkcí a vlastností v kontextu modelové firmy.

#### **Summary**

Bachelor thesis is dedicated to virtualization problematic in which solves reasons and advantages of using it alongside with introducing types, methods and virtualization products. It presents two of the main representatives of server virtualization tools – Microsoft Hyper-V which is part of Microsoft Windows Server 2012 R2 and VMware vSphere. It is focused on practical use and administration of Hyper-V with emphasis on presenting main functions and features in context of model company.

**Klíčová slova:** virtualizace, paravirtualizace, emulace, Microsoft Hyper-V, VMware, hypervisor, virtuální stroj, virtuální disk, fyzický stroj, hostitelský systém, operační systém, hardwarová vrstva, aplikační vrstva, ovladač

**Keywords**: virtualisation, paravirtualisation, emulation, Microsoft Hyper-V, VMware, hypervisor, virtual machine, virtual drive, physical machine, host system, operating system, hardware layer, aplication layer, driver

## Obsah

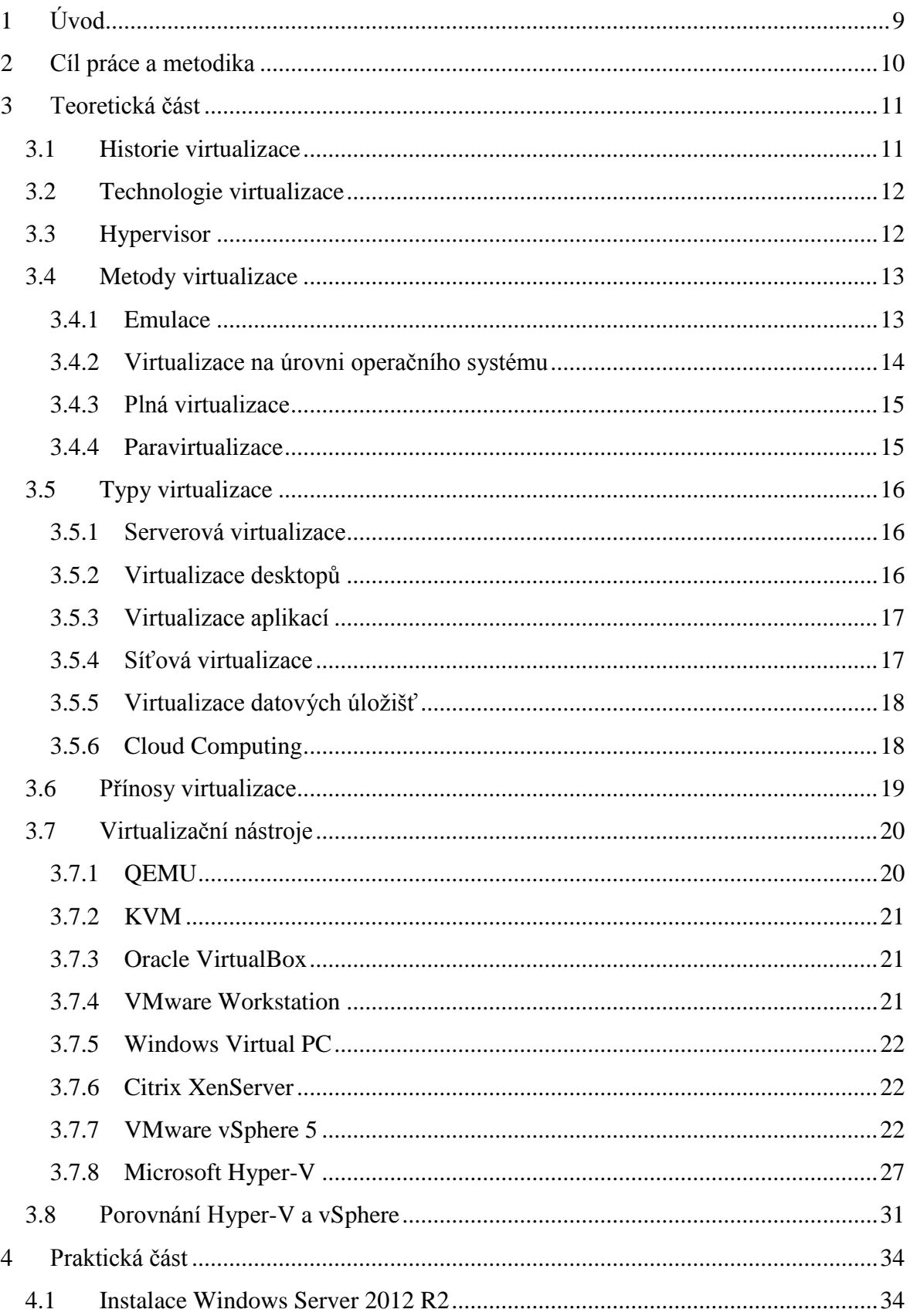

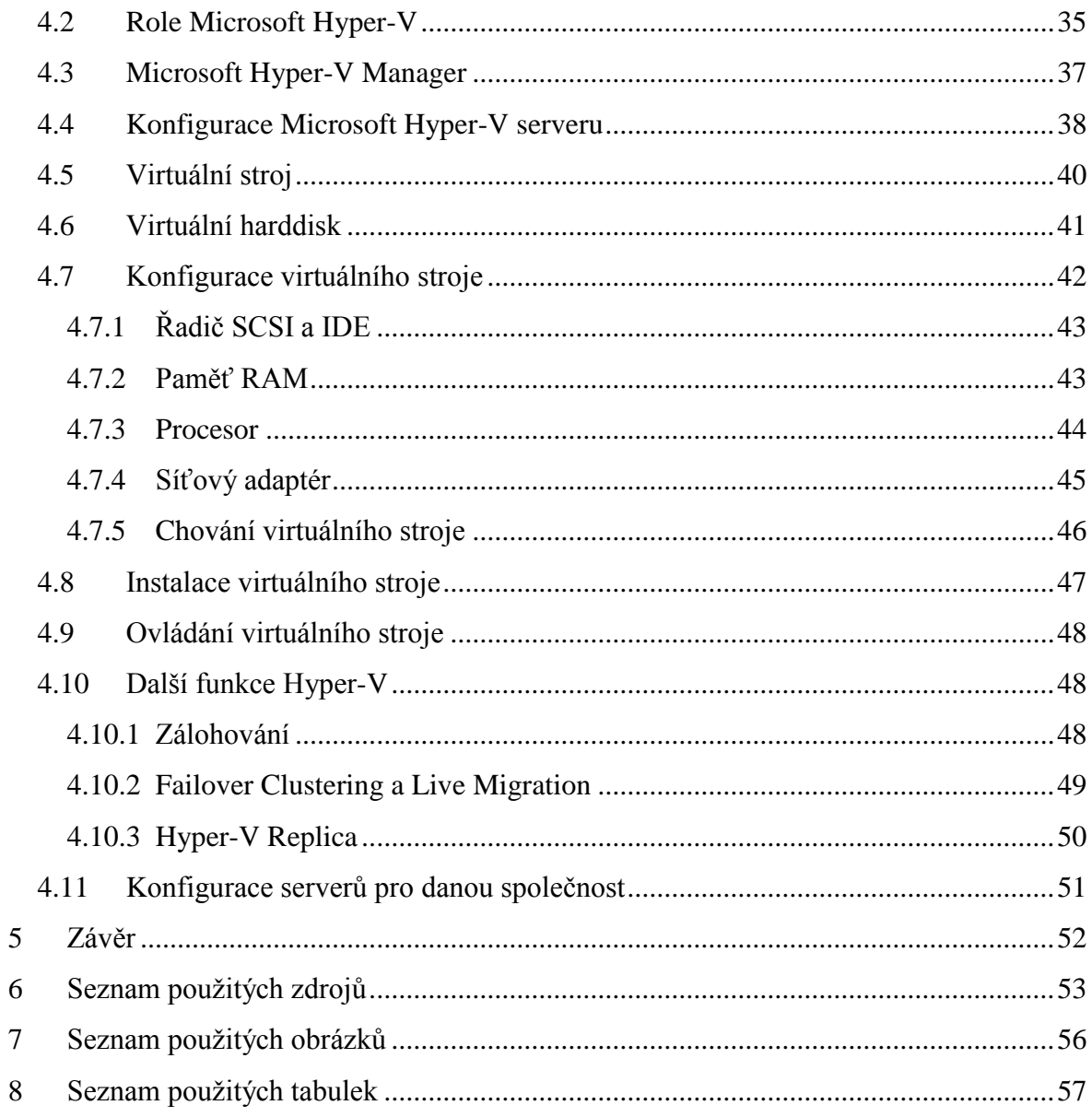

## <span id="page-8-0"></span>**1 Úvod**

Virtualizace je v současnosti jeden z nejvíce diskutovaných pojmů v oblasti informačních technologií. Lze říci, že neexistuje nikdo v oboru IT, kdo by se s tímto tématem nesetkal.

Ačkoli se virtualizace jeví jako termín nedávné doby, její historie sahá až ke konci 60. let minulého století. V současné době dochází k velkému rozvoji virtualizace a rozšiřování oblastí, kde všude se jí využívá. Již dávno se nejedná pouze o datová centra, nýbrž se čím dál tím více prosazuje virtualizace stolních počítačů, serverů a aplikací.

Hlavní důvody proč se zabývat virtualizací vycházejí ze současných firemních potřeb. K nim patří například zlepšení struktury nákladů a dosažení vyšší produktivity. Technologie virtualizace šetří firmám po celém světě mnoho zdrojů a také zvyšuje spolehlivost a zabezpečení dat.

## <span id="page-9-0"></span>**2 Cíl práce a metodika**

Cílem bakalářské práce je charakterizovat jednotlivé typy virtualizačních metod a představit nejvýznamnější virtualizační technologie a nástroje. Dále popsat využití virtualizace jako technologie a charakterizovat její přínosy. Dílčím cílem práce je podrobné srovnání schopností a možností virtualizačních nástrojů od společností VMware a Microsoft. A nakonec implementovat vhodné virtualizační řešení pro modelovou firmu.

Metodika práce je založena na studiu a analýze odborných informačních zdrojů, ale také na praktických zkušenostech s jednotlivými produkty.

Teoretická část této bakalářské práce se nejdříve věnuje historii virtualizace. Poté se zaměří na všechny v literatuře popsané metody a typy virtualizace a jejich výhody a nevýhody. Dále se zabývá využitím technologií virtualizace a nakonec představí hlavní produkty pro virtualizaci. V oblasti serverové virtualizace práce popisuje dva nejrozšířenější produkty, kterými jsou Microsoft Hyper-V a VMware vSphere. Také zmiňuje desktopové virtualizační nástroje a Cloud Computing.

Nejvíce pozornosti bude věnováno produktu Hyper-V od společnosti Microsoft, a to i v praktické časti. Budou představeny jeho nejdůležitější funkce a jejich přínosy pro uživatele. Praktická část by měla posloužit jako příručka, která firmě umožní serverovou virtualizaci využívat.

## <span id="page-10-0"></span>**3 Teoretická část**

Předmětem teoretické části bakalářské práce je samotná technologie virtualizace. Teoretická část představuje různé virtualizační metody, přístupy a také diskutuje důvody pro využití virtualizace a její přínosy. Obsahuje porovnání hlavních virtualizačních nástrojů s důrazem na Microsoft Hyper-V a VMware vSphere. Také se zabývá historií virtualizace a Cloud Computingem.

### <span id="page-10-1"></span>**3.1 Historie virtualizace**

Pojem virtualizace se objevil v 60. letech minulého století. Poprvé toto slovo použila firma IBM na své platformě CP-40. Tento hostitelský stroj jako první umožnil běh více instancí operačního systému. Dalším důležitým pojmem, který společnost IBM zavedla, je hypervisor. To je software, který vytváří a spouští virtuální počítače. V 80. letech nastal boom stolních počítačů a severů architektury x86. Roku 1987 byl společností LocusComputing vydán virtualizační program Merge, který umožnoval spuštění operačního systému MS-DOS v prostředí UNIX.

V roce 1997 vydala společnost Connectix virtualizační aplikaci pro MAC, Virtual PC. Díky ní mohli uživatelé virtualizovat operační systémy Microsoftu, jako Windows 95 nebo Windows XP na svých Macintosh platformách. Společnost Connectix v roce 2003 koupil Microsoft a Virtual PC vydal v roce 2006 pro operační systém Windows.

Firma VMware byla založena roku 1998. Rok nato vydala svůj hypervisor VMware Workstation, který v podstatě neměl konkurenci. Až v roce 2003 firma XEN vydává stejnojmenný první open source virtualizační hypervisor. Ten je o čtyři roky později odkoupen společností Citrix Systems. Ve stejném roce Innotek vydává VirtualBox, tento virtualizační nástroj je koupen společností Sun Microsystems, kterou záhy odkoupí firma Oracle.

V roce 2008 Microsoft konečně spouští svůj nástroj Hyper-V. Současně jsou tedy na trhu tři hlavní společnosti zabývající se virtualizací: VMware, Citrix a Microsoft.

V průběhu času se objevilo několik menších virtualizačních projektů. Vznikly jako akademické projekty a pro komerční sféru nemají dostatečnou podporu. [6]

### <span id="page-11-0"></span>**3.2 Technologie virtualizace**

Virtualizace jako pojem v informatice zahrnuje široké spektrum abstrakcí jednotlivých vrstev hardwaru (HW) a softwaru (SW). Téměř jakýkoliv systém nebo systémovou komponentu je možné oddělit od HW nebo SW, na kterém závisí. Principem je spuštění virtuálního operačního systému (guest OS) pomocí hypervisoru (software pro spuštění virtuálních OS) na hostujícím OS (host OS) nebo přímo na fyzické vrstvě.

Virtualizace a s ní spojené virtuální stroje (Virtual Machines – VM) jsou obvykle děleny do tříd podle způsobu poskytování HW nebo SW prostředků. Následující kapitola definuje, co je to hypervisor, a popisuje dnes nejvíce využívané metody a typy virtualizace. [1] [2]

## <span id="page-11-1"></span>**3.3 Hypervisor**

Hypervisor je technologie, která na jednom fyzickém stroji (host) umožňuje spouštět potřebné množství operačních systémů (guest). Řídí přístup virtualizovaných OS k hardwaru hostitelského počítače. Dále řídí běh a izoluje virtuální OS. Existují dva typy hypervisorů a to typ-1 a typ-2. Každý má své výhody a představitele popsané v následujících kapitolách.

#### **Hypervisor typ-2**

Hypervisor, nazývaný také hostující, běží nad operačním systémem jako softwarová vrstva. Nad ní pak běží samotné virtuální stroje. V tomto případě hypervisor nekomunikuje přímo s fyzickou vrstvou, ale s operačním systémem, který pak na základě požadavků fyzickou vrstvu řídí. Použitím této mezivrstvy je výrazně omezen výkon. I přesto nachází uplatnění třeba při výuce. Představitelem je VMware Workstation. [4] [9]

#### **Hypervisor typ-1**

Hypervisor typu-1, nazývaný také bare-metal (hrubé železo) nebo nativní. Jak již anglický název napovídá, běží přímo nad fyzickou vrstvou. Virtualizované operační systémy jsou pak provozovány nad vrstvou hypervisoru. Tato architektura poskytuje nejvyšší výkon a spolehlivost. Varianty této architektury jsou použity v hlavních virtualizačních nástrojích – Hyper-V, XenServer i vSphere. [4] [9]

**Monolitický hypervisor** je nejvýkonnější variantou, ale je zapotřebí speciálně vyvíjených ovladačů pro komunikaci s hardwarem, protože hypervisor pracuje přímo s fyzickou vrstvou bez pomoci jiného softwaru. Hlavním představitelem je VMware vSphere. [9] [10]

**Hypervisoru v podobě mikrojádra** pomáhá s komunikací s hardwarem "rodičovský virtuální stroj" (parent machine), který obsahuje všechny potřebné ovladače. Ostatní virtuální stroje – "děti" (child machine) přistupují k hardwaru prostřednictvím rodiče. Díky tomu je možné využít velké množství zařízení podporovaných rodičem. Absencí ovladačů se hypervisor stává jednodušším a bezpečnějším. Na druhou stranu nevýhodou je nutnost běhu rodičovského virtuálního stroje, což této variantě ubírá na výkonu. Hlavním představitelem je Microsoft Hyper-V. [2] [10]

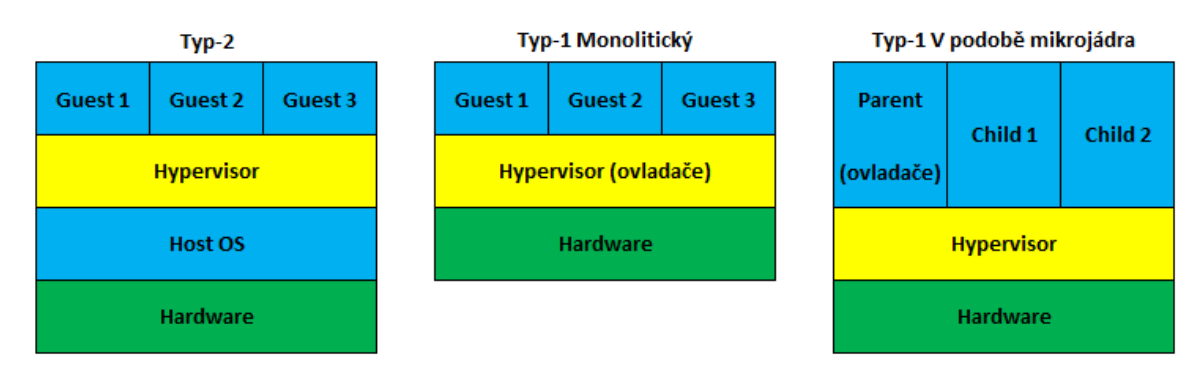

*Obrázek 1: Typy hypervisorů [30]*

### <span id="page-12-2"></span><span id="page-12-0"></span>**3.4 Metody virtualizace**

Virtualizace je obecně chápána jako běh jednoho nebo více virtuálních strojů na fyzickém počítači. Mohou mít zcela rozdílné architektury, různé operační systémy, připojený různý virtuální i reálný hardware. Dokonce mohou mít dohromady více procesorů a paměti, než má ve skutečnosti fyzický stroj, na kterém běží. Způsobů jak toho dosáhnout je celá řada. Následující kapitoly se zabývají dnes nejběžněji používanými metodami virtualizace.

#### <span id="page-12-1"></span>**3.4.1 Emulace**

Emulace hardwaru nebo také simulace hardwaru, je nejstarší virtualizační metodou. Spočívá v tom, že virtuální stroj simuluje celý HW na úrovni hostujícího operačního systému. Díky emulátorům lze používat jakoukoliv architekturu, dokonce i mobilních nebo herních zařízení. K nejrozšířenějším programům, které umožňují emulaci, patří DOSBox, QEMU, Microsoft VirtualPC nebo VirtualBox od Oracle. [5] [8]

| Application     | Application     | Application     |  |
|-----------------|-----------------|-----------------|--|
| Guest OS Type X | Guest OS Type Y | Guest OS Type Z |  |
| Hardware Type X | Hardware Type Y | Hardware Type Z |  |

*Obrázek 2: Architektura emulace [29]*

<span id="page-13-1"></span>**Výhody:** Tato metoda v podstatě umožňuje běh čehokoli na čemkoli. Emulace je vhodná pro znovuvytvoření hardwaru, který je již v dnešní době zastaralý nebo neexistující. Umožní tak spouštění programům, které by jinak postupem času zanikly.

**Nevýhody:** Velmi špatný výkon a vysoké využití zdrojů. Při emulaci se nevhodně přidělují fyzické zdroje. Pokud je emulátoru přiděleno např. 512 MB RAM paměti, skutečně ji zabírá a v případě nevyužití ji nedokáže sdílet s hostujícím systémem.

## <span id="page-13-0"></span>**3.4.2 Virtualizace na úrovni operačního systému**

Při této metodě není využíván žádný virtuální stroj, ale pouze virtualizované prostředí pro běh aplikací. Doopravdy tedy vedle sebe neběží více operačních systémů, ale na úrovni jádra dochází k rozdělování procesů. Virtualizace tedy probíhá v rámci jednoho operačního systému. Hostované systémy sdílí společné rysy a ovladače základního sdíleného systému. Každá instance má vlastní souborový systém, vlastní IP adresu a spouští zcela odlišné aplikace. [5] [8]

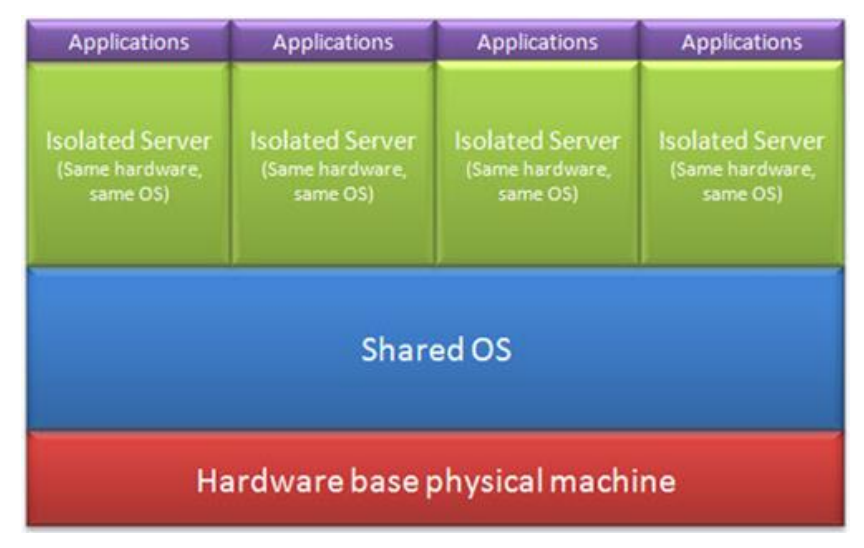

<span id="page-13-2"></span>*Obrázek 3: Architektura virtualizace na úrovni OS [29]*

**Výhody:** Metoda poskytuje stejný výkon, jako fyzický hardware.

**Nevýhody:** Neumožňuje běh různých operačních systémů a zásadní problém je v bezpečnosti, chybí totiž izolace jednotlivých instancí systémů.

#### <span id="page-14-0"></span>**3.4.3 Plná virtualizace**

Plná, nativní nebo také hardwarově-asistovaná virtualizace je nejvyužívanější metoda virtualizace vůbec. Je v ní možné spustit celý neupravený obraz hostovaného operačního systému pomocí hypervisoru. Hardware použitý při plné virtualizaci využívá technologie Intel VT-x nebo AMD-V, které obsahují hardwarové rozšíření pro virtualizaci a asistují hypervisoru a vylepšují tak jeho výkon. Rozdíl mezí emulací a plnou virtualizací je ten, že všechny guest OS, tedy virtualizované operační systémy, běží na stejném hardwaru. Díky tomu tento způsob poskytuje velký výkon, ale tím, že jsou potřeba kompletní obrazy, které mohou být extrémně velké, je velký nárok na využívání input/output periferií např.: harddisku, přičemž se může zpomalit chod virtuálních OS. Na myšlence plné virtualizace jsou postaveny produkty Microsoft Hyper-V a VMware vSphere. [5] [8]

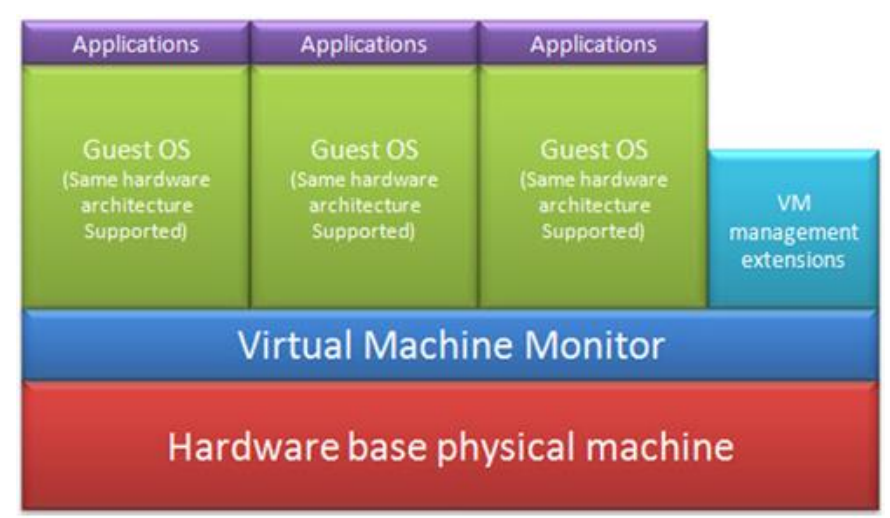

*Obrázek 4: Architektura plné virtualizace [29]*

<span id="page-14-2"></span>**Výhody:** Možnost spustit více verzí OS od různých dodavatelů. Rychlost a výkon. **Nevýhody:** Náročnost na využívání I/O periferií, ovlivní tím rychlost i ostatních hostovaných OS. Řešení není vhodné pro databázové aplikace, které zatěžují disková pole.

#### <span id="page-14-1"></span>**3.4.4 Paravirtualizace**

Tato metoda virtualizace se více přibližuje k práci na fyzické vrstvě. Hypervisor vkládá mezivrstvu, která má stejnou architekturu jako fyzický HW. Hostovaný operační systém nepracuje přímo s požadavky na hardware, ale komunikuje s hypervisorem. Z této potřeby plyne, že hostovaný OS musí být upraven. Kvůli tomu technika paravirtualizace ustupuje do pozadí. Příkladem paravirtualizačního nástroje je XenServer od společnosti Citrix. [5] [8]

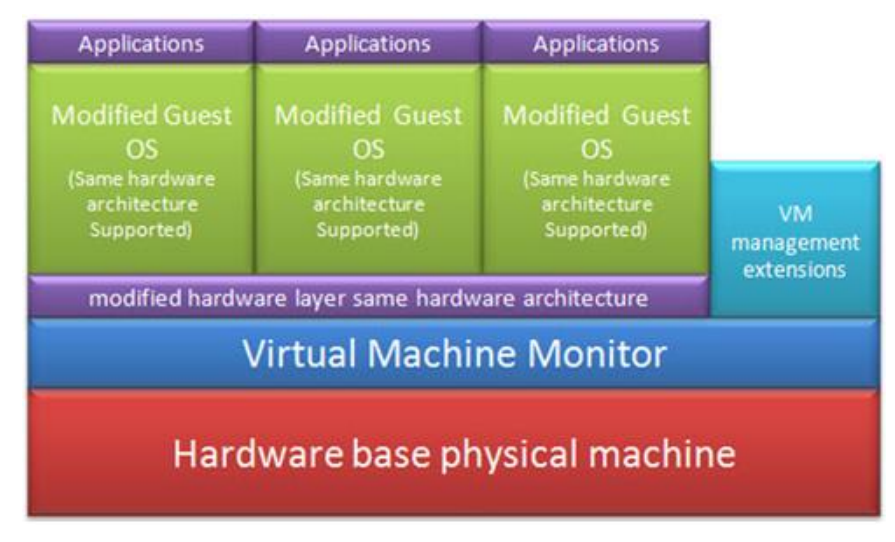

*Obrázek 5: Architektura paravirtualizace [29]*

<span id="page-15-3"></span>**Výhody:** Rozumný výkon a míra izolace systémů.

**Nevýhody:** Potřebuje modifikaci hostovaného systému.

## <span id="page-15-0"></span>**3.5 Typy virtualizace**

Co všechno se dnes virtualizuje, je popsáno v následujících kapitolách. Mnoho firem je díky virtualizačním technologiím a použití více typů virtualizace flexibilnější, mobilnější a každý rok ušetří díky zvoleným řešením velké částky ze svých rozpočtů.

#### <span id="page-15-1"></span>**3.5.1 Serverová virtualizace**

Virtualizaci serverů lze jednoduše popsat jako rozdělení jednoho fyzického serveru na několik virtuálních serverů. Následně může každý virtuální server provozovat nezávisle svůj vlastní operační systém a aplikace. Díky tomu může společnost, kde je serverová virtualizace implementována, snížit počet fyzických strojů a tím pádem i náklady na provoz. Lépe se také využijí výpočetní zdroje a servery se dají snadněji spravovat. [1] [11]

#### <span id="page-15-2"></span>**3.5.2 Virtualizace desktopů**

Podobné technologie použité při virtualizaci serverových prostředí se prosazují i v oblasti virtualizace desktopů neboli stolních počítačů (Personal computer). Prostředí

desktopů je provozováno na centrálním serveru, na kterém se odehrává většina výpočtů a operací, tudíž k provozu stačí jednoduchá klientská zařízení, na kterých může virtualizované prostředí běžet.

Stejně jako u virtualizace serverové je kladen důraz na využití všech dostupných zdrojů a snížení provozních nákladů. Pokud by se firma měla starat o koncová zařízení nejrůznějších značek, bylo by to opravdu velmi náročné. Firma pro kontinuitu provozu potřebuje servisní standard. Pokud se ovšem rozhodne pro virtualizaci desktopů a má všechna koncová zařízení centralizovaná, odpadá tím nutnost udržovat kompatibilitu zařízení. Díky tomu může firma nakoupit zaměstnancům levnější zařízení nebo jim umožnit přinesení vlastních strojů. Pokud například nějaký uživatel potřebuje pro svůj stolní počítač vyšší výkon, přidělím mu na serveru více operační paměti nebo větší diskový prostor.

Když jsou aplikace a desktopy centralizované, pracovní prostředí se rozšiřuje i o tablety a překážkou není ani to, že lidé pracují z nejrůznějších platforem, což by bez centralizace nebylo možné. [1] [11]

#### <span id="page-16-0"></span>**3.5.3 Virtualizace aplikací**

V případě virtualizace aplikací jde o aplikace, které běží na virtuálním stroji, jež využívá určitého fyzického stroje (skupinu strojů). Na konkrétním fyzickém stroji ale aplikace vůbec nemusí být nainstalovaná. Mezi hostujícím operačním systémem a aplikacemi je virtualizační vrstva, která řídí požadavky a přenosy aplikací. Mezi nejpoužívanější nástroje pro virtualizaci aplikací patří Java VirtualMachine a VMware ThinApp.

Pro velké společnosti je to velká úspora, protože nemusejí aplikace postupně instalovat na jednotlivé počítače, které mohou mít rozdílné operační systémy. Společně s aplikací jsou uloženy i všechny potřebné knihovny k chodu. Díky tomu se může spustit na různých platformách. Organizace také mohou snadněji a efektivněji spravovat a monitorovat přístup, zálohovat a zabezpečovat data. [1] [11]

#### <span id="page-16-1"></span>**3.5.4 Síťová virtualizace**

Mluví-li se o virtualizaci sítí, nejčastěji se pod touto technikou skrývají konkrétně virtuální lokální sítě (VLAN) a virtuální privátní sítě (VPN).

VLAN (virtual local area network) je logický segment lokální počítačové sítě, který spojuje koncové uzly. Přestože tyto koncové body mohou být připojeny k odlišným fyzickým segmentům sítě, jsou spolu schopny komunikovat tak, jako by byly součástí jedné lokální počítačové sítě. Nejčastěji se této technologie využívá při logickém rozdělování sítě, které není závislé na fyzickém uspořádání. Obvykle bývá realizována na zařízeních zvaných přepínač, jehož porty se rozdělí na několik logicky samostatných částí. Tímto způsobem je možno seskupovat uživatele v sítích podle oddělení či skupin a oddělit tak jejich komunikaci nebo je naopak navázat. Dalšími výhodami je zjednodušená správa, nižší náklady a vyšší bezpečnost, díky menšímu množství fyzických prvků a možnosti omezit přístup do některých virtuálních podsítí. [12]

VPN (virtual private network) je privátní počítačová síť, která dovolí připojit vzdálené uživatele nebo pobočky do LAN organizace přes internet. VPN je založeno na tzv. tunelech. Tunelování nabízí možnost oddělení přenosu dat od ostatního síťového provozu, zabezpečení přenášených dat nebo anonymity uživatele. Naproti tomu je princip tunelování náročný na síťové prvky. [13]

#### <span id="page-17-0"></span>**3.5.5 Virtualizace datových úložišť**

Nároky na kapacitu úložných prostorů v dnešní době rostou velice rychle a přináší s sebou velké finanční náklady. Společnosti hledají způsob, jak data bezpečně uchovávat a sdílet mezi všemi uživateli. Jedním ze způsobů je technika virtualizace datových úložišť.

Virtualizační techniky v oblasti úložišť zpřístupňují serverům veškerou diskovou kapacitu nejčastěji pomocí SAN (Storage Area Network). SAN je datová síť, která je oddělena od lokální datové sítě a je určena pro připojení diskových polí (RAID) k fyzickým serverům. Uživatelé pak například vidí jeden disk, ale fyzicky je toto diskové pole složeno z několika diskových oblastí. Do diskových polí se snadno přidávají nové disky a zvyšují bezpečnost např. zrcadlením. Další výhodou virtualizace dat je vytváření snapshotů. Jedná se o snímky stavu disků, ke kterým se uživatel může zpětně vracet. Mohou plně nahradit zálohování dat. [1] [14]

#### <span id="page-17-1"></span>**3.5.6 Cloud Computing**

Cloud Computing úzce souvisí s virtualizací. Je to technika poskytování služeb, aplikací nebo dat uložených na serverech, ke kterým uživatelé přistupují například pomocí webového prohlížeče nebo klienta dané aplikace a používat je mohou prakticky odkudkoliv. Tyto servery využívají mnoho virtualizačních metod.

Cloud Computing je tvořen třemi základními službami. Základnu tvoří "Infrastruktura jako služba" (IaaS), kterou poskytovatel nabízí a obvykle se jedná o virtualizaci serverů nebo desktopů. Výhodou je, že se o veškeré problémy s hardwarem stará poskytoval služby. "Platforma jako služba" (PaaS) zahrnuje různé prostředky pro vývoj a údržbu aplikace. "Software jako služba" (SaaS) poskytuje a pronajímá licence na aplikace. Jednou z výhod SaaS je, že se uživatelé nemusejí starat o aktualizace. Příkladem je Microsoft Office 365.

Mezi výhody Cloud Computingu patří snadné sdílení zdrojů a infrastruktury a dostupnost pro libovolné platformy kdykoliv a odkudkoliv. To však vyžaduje neustálé připojení k internetu. [15]

#### <span id="page-18-0"></span>**3.6 Přínosy virtualizace**

Důvodů pro využití virtualizačních technologií existuje opravdu mnoho. K nejčastějším patří zcela určitě lepší využití hardwarového výkonu. Pomocí virtualizace je možno provozovat potřebné množství virtualizovaných systémů na menším počtu fyzických zdrojů, přičemž celkový výkon všech zdrojů je využit optimálněji. Tím dochází k úspoře na pořízení hardwaru a stejně tak nákladů na provoz. Ušetří se za prostory, elektrickou energii, chlazení a záložní zdroje. Tento proces se nazývá konsolidace. Uvádí se, že úspory na provozu jsou až 45 % a na energii až 80 %. Využití fyzických serverů může vzrůst až o 50 %.

Virtualizace umožňuje snadnou přenositelnost celého operačního systému včetně aplikací a dat např. na jiný novější hardware bez jakéhokoliv zásahu do přenášeného systému. Pro mnoho společností je také důležitá možnost provozování odlišných operačních systémů. Mohou tak vedle sebe mít virtuální servery s operačním systémy typu Windows, UNIX i Linux zároveň. Toto umožňuje vývojářům vyvíjet software na jednom operačním systému a testovat na jiných, aby dosáhli požadované kompatibility. Testovaní např. pomocí klonování prostředí nemusí využívat jen vývojáři, ale jakákoliv společnost, která chce otestovat provoz virtualizace. Díky ukládání aktuálních stavů (snapshot), se lze navrátit k stavům původním, pokud dojde k chybě. Proto se také virtualizace operačních systémů využívá při výuce.

Nevyhovující dostupnost dat kvůli přetížení serverů je též jedním z důvodů pro nasazení virtualizační technologie. V okamžiku přetížení totiž server odmítá další požadavky a uživatel nedostane od serveru odpověď. Aby se předešlo těmto problémům, virtualizační technologie mají nástroje umožňující dynamické přidělování fyzických zdrojů. Pokud nějaký virtuální server potřebuje více výkonu např. paměti nebo procesoru přidělí nástroj serveru požadované hardwarové prostředky.

Technikou virtualizace se také zvýší spolehlivost a zabezpečení. K tomu přispívají jednoduché možnosti zálohování. Pokud už se nějaká havárie stane, obnova je výrazně rychlejší. To také přispívá k zjednodušení správy infrastruktury.

Poslední výhodou je udržování starších aplikací, které už nejsou hardwarově nebo operačními systémy podporovány, v provozu. [1] [2] [4]

## <span id="page-19-0"></span>**3.7 Virtualizační nástroje**

Na trhu je mnoho virtualizačních nástrojů založených na různých metodách virtualizace. Ať už to je emulace na osobních počítačích nebo provozování velkých data center poskytujících služby Cloudu. Největší podíl virtualizačních technik má bezesporu virtualizace serverová. Tu využívají jak malé firmy, tak i velké společnosti.

V následujících kapitolách jsou okrajově představeny virtualizační nástroje QEMU, KVM, Oracle VirtualBox, VMware Workstation, Microsoft Virtual PC a poté tři nejvíce využívané nástroje pro virtualizaci serverů. To jsou XenServer od společnosti Citrix, vSphere od VMware a Hyper-V od Microsoftu. Poslední dvě ovládají většinu světového trhu.

#### <span id="page-19-1"></span>**3.7.1 QEMU**

Nástroj QEMU je zmíněn jako první, protože z něho vycházejí produkty KVM a VirtualBox. QEMU je open source hypervisor, který poskytuje hardwarovou virtualizaci. QEMU běží pod operačními systémy Linux a Windows. S jeho pomocí lze emulovat, ale i virtualizovat.

Při virtualizaci program QEMU vytváří v počítači virtuální stroj, který emuluje procesor pomocí dynamického binárního překladu (emulace instrukčních sad procesoru) a poskytuje tak množinu modelů zařízení, umožňujících běh širokého spektra operačních systémů. Na jednom počítači, například s operačním systémem Windows XP, tak lze spustit operační systém Linux. Ve spojení s Xen hypervisorem nebo KVM je možno virtualizovat i celé stroje a servery. [25]

#### <span id="page-20-0"></span>**3.7.2 KVM**

Technologie KVM (Kernel-based Virtual Machine) je začleněna do linuxového jádra. KVM původně vyvíjel tým Qumranet, poté ji zakoupila společnost RedHat, která ji nadále vyvíjí jako open source. KVM poskytuje hardwarově asistovanou virtualizaci a paravirtualizaci. Hypervisor je přímo v linuxovém jádře a virtuální stroje se v KVM chovají jako zvláštní procesy. KVM podporuje mnoho verzí Windows, Linuxových a Unixových operačních systémů. [27]

#### <span id="page-20-1"></span>**3.7.3 Oracle VirtualBox**

VirtualBox je multiplatformní virtualizační nástroj distribuovaný pro Linux, Unix, Windows a Mac OS. VirtualBox původně vyvíjela z virtualizačního nástroje QEMU společnost Innotek, kterou zakoupila v roce 2008 společnost Sun Microsystems, již odkoupila v 2009 firma Oracle. VirtualBox je společně s VMware Workstation a Windows Virtual PC nejpoužívanější desktopový virtualizační nástroj. VirtualBox jako jediný z nich podporuje operační systémy Mac OS. [28]

#### <span id="page-20-2"></span>**3.7.4 VMware Workstation**

VMware Workstation jako první nástroj umožnil virtualizovat stroje s architekturou x86 v roce 1999.

Je založen na hypervisoru typu 2 a umožňuje spouštět více virtuálních stojů na jednom fyzickém stroji. Například na jednom počítači, na kterém jsou nainstalovány 32bitové Windows XP, WMware Workstation umožňuje používat současně Suse Linux, 64bitovou Fedoru nebo třeba i Windows 7. Celkově je podporováno přes 600 verzí operačních systémů. VMware Workstation je vhodný pro vývojáře, kteří potřebují svůj produkt otestovat na několika různých operačních systémech nebo jako pomůcka při vyučování operačních systémů.

VMware Workstation podporuje přemosťování sítových karet, sdílení fyzických disků a USB zařízení s virtualizovaným strojem. Dále je velikou výhodou možnost ukládání stavů systému, tzv. snapshotů, ke kterým je možné se vracet např. v případě výskytu chyby.

Na rozdíl od předchozích nástrojů je tento placený. VMware však nabízí zdarma zredukovanou verzi VMware Player. [18]

#### <span id="page-21-0"></span>**3.7.5 Windows Virtual PC**

Windows Virtual PC je virtualizační nástroj od firmy Microsoft dostupný zdarma, který umožňuje spustit více virtuálních počítačů najednou na jedné pracovní stanici. Jeho předchůdcem byly nástroje Microsoft Virtual PC 2007, Microsoft Virtual PC 2004 a Virtual PC od firmy Connectix, kterou Microsoft koupil.

Aktuální verze je pro operační systém Windows 7 a umožňuje virtualizovat systémy Windows XP a Windows Vista. Starší verze podporují širší škálu jak hostujících, tak virtualizovaných operačních systémů Windows. [26]

#### <span id="page-21-1"></span>**3.7.6 Citrix XenServer**

Nástroj Xen vznikl na univerzitě jako výzkumný projekt. Veřejnost se mohla podílet na jeho testování a vyvíjení, protože byl uvolněn jako open source v roce 2002. Roku 2003 proběhlo oficiální vydání verze 1.0 a o rok později verze 2.0. V těchto verzích bylo možné spouštět pouze upravené verze Linuxu, protože využívaly metodu paravirtualizace. Až v roce 2005 vychází verze 3.0, která umožňuje virtualizovat operační systémy firmy Microsoft díky technologii plné virtualizace.

Společnost Citrix Systems v roce 2007 odkoupila Xen a na jeho základě vydala XenServer. Ten je stavěný na komerční využití pro firmy a představuje důkladně testované prostředí. Nejaktuálnější verzí XenServeru je 6.2, která je open source nástrojem. Xen patří do skupiny hypervisorů typ-1 v podobě mikrojádra, využívající paravirtualizaci a plnou virtualizaci. Po instalaci hypervisor vytvoří první virtuální stroj Domain0, který obsahuje ovladače, přes které se zpracovávají požadavky od podřízených virtuálních strojů (operačních systémů). [16] [17]

#### <span id="page-21-2"></span>**3.7.7 VMware vSphere 5**

Jedná se o další produkt společnosti VMware, která jako první vydala VMware Workstation, popsaný výše.

Předchůdcem vSphere byl produkt VMware ESX, vydán v roce 2001, a produkt VMware ESXi, který byl přejmenován právě na vSphere. ESX technologie virtualizování serverů je založena na hypervisoru monolitického jádra. [18] [19]

Součástí VMware vSphere je řada funkcí a produktů, které společně vytvářejí sadu virtualizačních nástrojů. Ty budou v následujících kapitolách popsány. [1] [20]

#### **Hardware**

Hypervisor ESXi je nutné nainstalovat na stroj se 64bitovým x86 procesorem (CPU) s nejméně dvěma jádry a podporou technologií Intel VT-x nebo AMD-V. K běhu je zapotřebí minimálně 8 GB RAM. Kompatibilitu hardwaru s ESXi můžeme ověřit na stránkách VMware.

Teoreticky lze na hypervisoru ESXi provozovat až 512 virtuálních strojů a 160 logických procesorů. Host může adresovat až 2 TB RAM. Naopak virtuální stroj může mít maximálně 32 CPU (centrální procesorová jednotka) a operační paměť 1 TB. Jako řadiče vSphere používá emulované SCSI (vSCSI) adaptéry: LSI Logic SAS, LSI Logic Parallel a VMware Paravirtual. Jako virtuální disky je možné připojovat formáty vmdk nebo flatvmdk. Tyto virtuální disky se poté ukládají na fyzické disky, které mají souborový systém (file systém) vyvinut speciálně firmou VMware – VMFS, který je popsán níže. Síťové adaptéry jsou virtualizovány AMD PCnet32 (10Mbit síťová karta) nebo Intel e1000, což je emulovaná karta Intel 8254EM, kterou je možné použít ve Windows i v Linuxu. [18]

#### **Hlavní nástroje a funkce VMware vSphere**

VMware **ESXi** je hypervisor t p-1 v podobě monolitického jádra. Je to nástupce hypervisoru ESX ve vSphere verzi 5. ESX se skládal ze dvou komponent – VMkernelu a Servisní konzole (Guest console). VMkernel je samotný hypervisor na principu OS, který zajišťuje ovladače, správu zdrojů a I/O. Servisní konzole je první virtuální stroj s upraveným operačním systémem Linux zajišťující administrační prostředí pro správu. U ESXi verze byla servisní konzole integrována přímo do hypervisoru – Direct Console User Interface (DCUI). Jde o jednoduché rozhraní sloužící k nízkoúrovňové konfiguraci. Tím se zmenšily nároky na operační paměť a bezpečnostní rizika. Ke své funkci potřebuje pouze 32 MB paměti RAM. Hypervisor ESXi má nejrozsáhlejší podporu virtualizovaných operačních systémů vůbec a dá se instalovat na serverové disky nebo spouštět přímo z USB. Hardwarovou kompatibilitu ESXi můžeme zjistit na stránkách VMware. [18]

**Virtual Machine File System** (VMFS) je clusterovaný, žurnálový souborový systém a je nezbytnou podmínkou pro vybudování dynamického virtuálního prostředí. Primární funkcí je provádění virtualizace datového prostoru pro jednotlivé virtuální stroje. Největším výhodou je, že VMFS umožňuje současný přístup čtení i zápis více serverům

k jednomu sdílenému disku. Také zabraňuje přepisování souborů více servery. Dále lze vytvářet snímky stavů jednotlivých virtuálních strojů a přidávat další disky do virtuálních strojů bez nutnosti jejich restartování. [18]

VMware **vCenter Server** je adresářová služba. Obdobou je Active Directory od Microsoft či eDirectory od Novellu. Tato služba je centrální databází uživatelů a zdrojů v síti. Funkcemi vCenter Serveru jsou poskytnutí nástrojů pro správu sítě, monitorování, zabezpečování infrastruktury virtuálních počítačů a umožnění přihlašování uživatelů. Licence vCenter Server se musí zvlášť dokoupit k produktu vSphere, aby jej bylo možné provozovat.

Doplňkem vCenter Serveru je VMware **vCenter Update Manager**. Ten nabízí a umožňuje aktualizace hostujícího stroje i systému a hardwaru virtuálních počítačů. [18]

Funkce VMware **vMotion** umožňuje přesunutí běžícího virtuálního stroje z jednoho fyzického hostitele na jiný, bez nutnosti vypnutí stroje. Pro uživatele proběhne tato operace na pozadí bez odstavení systému a přerušení síťových připojení. To je výhodou třeba při potřebě údržby hostitele nebo při snížení fyzických zdrojů hostitele.

**Storage vMotion** funguje na podobném principu. Přesouvá diskový prostor běžícího virtuálního stroje mezi datovými úložišti. Také umožnuje migrovat ze starého diskového pole na nové. [18]

Funkce **Distributed Resources Scheduler** (DRS) zajišťuje automatickou distribuci prostředků na všechny hostitelské servery, které jsou v clusteru. Cluster je množství hardwarových zdrojů, které se pak následně rozděluje do logických jednotek zdrojů, jež lze přidělovat jednotlivým virtuálním strojům. DRS neustále sleduje zátěž, a pokud nějakému virtuálnímu stroji docházejí fyzické zdroje, DRS mu automaticky přidělí dodatečné hardwarové zdroje. Funkce DRS také umí vyhodnotit, který virtuální stroj potřebuje nejvíce hardwarových prostředků a následně tento virtuální stroj přesune bez výpadku a ztráty spojení na jiný hostitelský server. Používá k tomu technologii vMotion. [18]

Při virtualizaci musíme zajistit vysokou dostupnost (**High Availability**). Za pomoci této funkce lze automaticky provést restart všech virtuálních strojů, které běžely na hostitelském serveru do doby, než tento server postihla hardwarová chyba, která zapříčinila nedostupnost jeho služeb. Pokud je server součástí clusteru, dojde k migraci virtuálního počítače na jiný hostitelský server v clusteru. Funkce High Availability nepoužívá k migraci technologii vMotion, protože chybové stavy nelze předvídat, tudíž se může stát, že některé virtuální stroje budou nedostupné. [18]

Krátkodobý výpadek při restartu serveru funkcí High Availability řeší funkce **Fault Tolerance** pomocí technologie vLockstep. Ta ihned zrcadlí veškeré akce provedené na primárním virtuálním stroji, na stroj sekundární. Pokud tedy dojde na fyzickém hostiteli k výpadku, převezme jeho funkci sekundární stroj bez ztráty spojení. Pokud dojde k chybě na fyzickém hostiteli sekundárního stroje, vytvoří se automaticky sekundární stroj na jiném fyzickém hostiteli. Takto je zajištěna trvalá ochrana primárního virtuálního stroje. [18]

Velmi důležitou funkcí virtualizace je spolehlivé zálohování dat. Nástroj VMware **Consolidated Backup** zajišťuje zálohování a následné obnovení v případě chyby systému. Využívá k tomu technologii snímkování. Virtuální stroje vytvářejí snímky stavů, ve kterých se nacházejí a ty se ukládají na jednoúčelový fyzický nebo virtuální server. Odtud je pak v případě havárie snímek obnoven zpět na příslušný virtuální stroj. [18]

#### **Licence vSphere**

VMware nabízí tři základní verze produktu vSphere – Standard, Enterprise a Enterprise Plus. Verze mají odlišné funkce a cenu. Každý fyzický procesor potřebuje jednu licenci. Samotný hypervisor ESXi se dá stáhnout zdarma.

Všechny verze vSphere se také dají koupit s balíčkem vSphere with Operation Management. Ten přidává funkce pro sledování provozu. Následující tabulka znázorňuje rozdíly v jednotlivých verzích. [21]

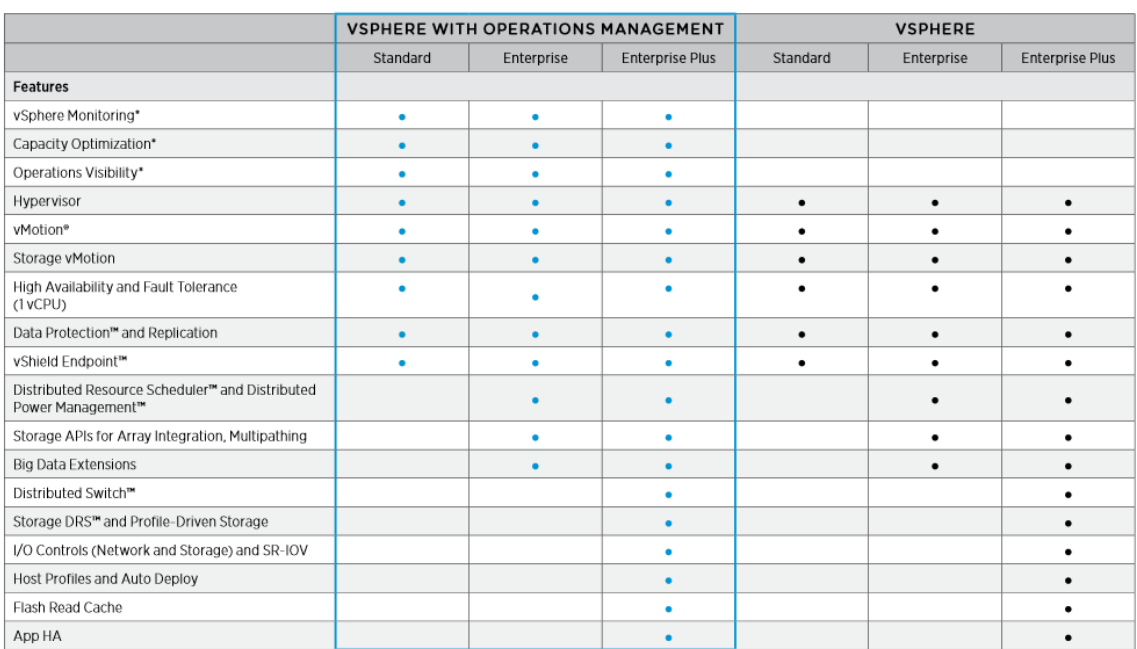

#### <span id="page-25-0"></span>*Tabulka 1: Verze produktu VMware vSphere 5 [21]*

Další tabulky zobrazují ceny jednotlivých verzí (cena jedné licence – nutná pro každý fyzický procesor). VMware vždy vyžaduje koupit alespoň jednoletou podporu s licencí vSphere.

<span id="page-25-1"></span>*Tabulka 2: Ceny produktu VMware vSphere 5 [21]*

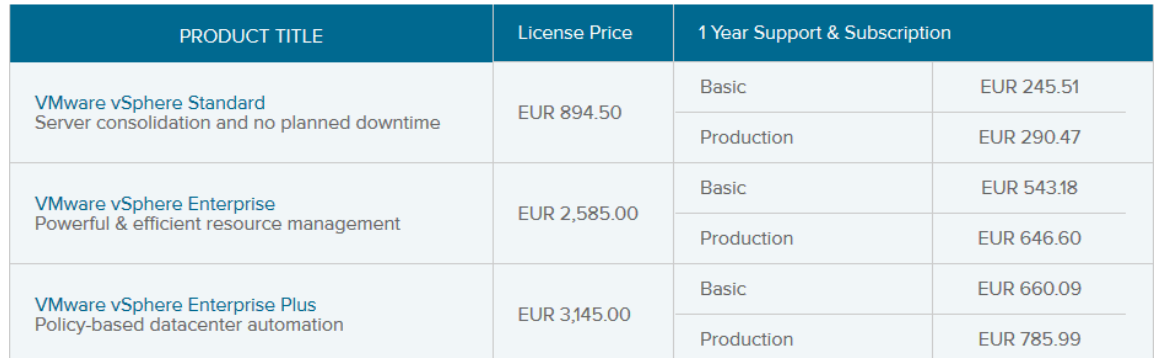

K provozování VMware vSphere, je také nutné zakoupit alespoň jednu licenci VMware vCenter Server. To je nástroj, který umožňuje správu funkcí vSphere.

<span id="page-25-2"></span>*Tabulka 3: Ceny produktu VMware vCenter Server [21]*

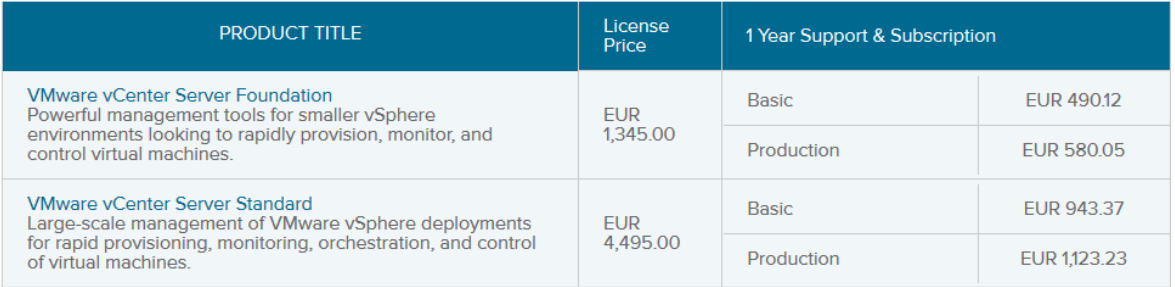

#### <span id="page-26-0"></span>**3.7.8 Microsoft Hyper-V**

Společnost Microsoft vstoupila do oblasti serverové virtualizace v roce 2003 zakoupením společnosti Connectix. Ta se proslavila jako výrobce produktu Virtual PC, který umožňoval uživatelům platformy Macintosh spouštět aplikace pro Windows. Po odkoupení Connectix Microsoft portoval Virtual PC na platformu PC a záhy z něj udělal dva produkty – Virtual PC a Virtual Server. Oba nástroje využívaly softwarovou virtualizaci. Provoz Virtual Serveru vyžadoval instalaci služby IIS (Internet Information Server), protože jeho rozhraní pro správu bylo realizováno přes webové rozhraní. Později Microsoft vydal integrovanou verzi Virtual Serveru společně s produktem System Center Virtual Machine Manager (SCVMM), který bylo možno použít bez instalace služby IIS. V roce 2008 po vydání systému Windows Server 2008 (W2K8), společnost vydala Hyper-V, což je 64bitový hypervisor v podobě mikrojádra, který byl integrován právě do W2K8. Po vydání aktualizace W2K8 R2 bylo možno nainstalovat Hyper-V jako roli a také jako samostatný produkt Microsoft Hyper-V Server 2008 R2 nabízený zdarma. Další generace Hyper-V se objevila spolu s Windows Server 2012 a nově také jako integrovaná část operačního systému Windows 8 Professional. Současnou aktuální verzi Hyper-V pak přinesla aktualizace Windows Serveru 2012 R2, Windows 8.1 Pro a Windows 8.1 Enterprise. [1] [3]

Hyper-V je tedy aktuálně k dispozici jako součást placeného produktu Windows Server 2012 R2 nebo zdarma jako Microsoft Hyper-V Server 2012 R2. Z technologického hlediska je Hyper-V v obou případech stejným produktem, což znamená, že i v bezplatné verzi je plně vybaveným nástrojem pro virtualizaci a obsahuje všechny funkce. Verze zdarma je variantou Windows Serveru 2012 tvořená pouze instalací jádra Windows Serveru a další funkce nejsou k dispozici. Spravovat Hyper-V je tedy možné pouze pomocí Powershell příkazů nebo pomocí konzole Hyper-V Manager.

Instalace hypervisoru je tedy odlišná než u VMware. Vždy je nejprve nainstalován Windows Server a poté přidána role Hyper-V ručně (u placené verze) nebo automaticky jako jediná role (v samotném Hyper-V Serveru). Poté se vytvoří vrstva hypervisoru mezi fyzickým hardwarem a operačním systémem. Původní operační systém je převeden do nadřazeného rodičovského oddílu (parent partition). Dle technologie hypervisoru mikrojádra pak tento rodičovský oddíl získá přímý přístup k hardwaru a podřadné systémy (child partition) přes něj k hardwaru přistupují. Také obsahuje veškeré ovladače (driver) zařízení, stejně jako podpůrné soubory pro podřadné systémy. [3] [4]

#### **Hardware**

Hyper-V, stejně jako VMware vSphere vyžaduje 64bitový procesor s podporou hardwarové virtualizace (Intel VT-x nebo AMD-V). A dále funkci Data Execution Prevention (DEP). To je funkce zabezpečení před nežádoucím spuštění dat (Intel XD nebo AMD NX) a pomáhá tak chránit systém před malwarem a nesprávně napsanými programy, tím, že sleduje zápis a čtení paměti. Hostiteli Hyper-V můžeme přidělit až 4TB RAM (minimálně 1GB).

Maximální počet virtuálních CPU (vCPU) je 320. Podřadnému systému lze přidělit až 64 vCPU podle verze operačního systému a 64GB operační paměti RAM. Síťové karty se emulují jako Intel e1000. Jako virtuální úložiště je možné připojit iSCSI, SAS nebo Fibre Channel, lokálně lze připojit 4 SCSI disky. Hyper-V podporuje virtuální diskové formáty VHD a VHDx, umožňující provozovat virtuální disky o velikosti až 64TB. Ty jsou pak uloženy na fyzické úložiště s klasickým souborovým systémem NTFS (New Technology File System) nebo novým systémem ReFS (Resilient File System) vyvinutým Microsoftem pro systémy Windows 8.

VMBus je sběrnice vyvinutá speciálně pro Hyper-V pracující v paměti. Představuje spoj nesdílený jednotlivými virtuálními stroji. VMBus se chová jako sběrnice pro veškerý provoz, který se odehrává mezi hostitelským a virtuálním strojem. [2] [3]

#### **Hlavní nástroje a funkce Windows Server Hyper-V**

**Active Directory** je rozsáhlá adresářová služba, která řeší správu počítačové sítě. Databáze obsahuje informace o fyzických i logických objektech a jejich vzájemných vztazích. V počítačové síti se zde nachází velká řada objektů, jako např.: servery, stanice, aplikace, skupiny nebo uživatelé. Active Directory obsahuje nástroje pro jejich správu.

Protokol **Server Message Block** (SMB) také nazývaný jako Common Internet File System (CIFS), je síťový komunikační protokol aplikační vrstvy, který slouží ke sdílenému přístupu k souborům, tiskárnám, portům a další komunikaci mezi síťovými uzly.

**Microsoft Management Console** (MMS) je nástroj pro správu produktů Microsoft. Do konzole se dají přidávat různé moduly. Mezi nejznámější moduly patří Device Manager a Active Directory. Modul pro virtualizaci se nazývá Hyper-V Manager. Dají se zde například nastavovat hostitelské servery, vytvářet a konfigurovat virtuální stroje a disky. V bezplatné verzi Hyper-V se virtualizace spravuje pomocí PowerShellu, což je objektově

orientovaná příkazová řádka. Jako poslední centralizovaný nástroj pro správu je placený Microsoft System Center 2012 R2. Slouží hlavně k monitorování infrastruktury a aplikací, automatizaci a samoobsluze IT služeb. Součástí Microsoft System Center 2012 R2 je produkt System Center Virtual Machine Manager (SCVMM). SCVMM umožňuje centralizovanou správu hostitelských a virtuálních počítačů, monitorování infrastruktury nebo konvertování z fyzického počítače na virtuální počítač.

**Resource Metering** je technologie měření distribuce fyzických prostředků mezi fyzickými stroji. Společně s touto technologií pracuje Dynamic Memory, která nabízí dynamické přidělování paměti. V Hyper-V lze také dynamicky přidělovat virtuální procesory. Jeden virtuální procesor odpovídá jednomu fyzickému jádru.

**Failover Clustering** je technologie pro dosažení vysoké dostupnosti. Failover Cluster je seskupení hostitelských serverů (nodů). Pokud nějaký z nich selže, ostatní ho nahradí a začnou poskytovat služby vypadlého serveru. Pro chod je zapotřebí Cluster Shared Volume (CSV), což je úložiště dostupné všemi nody. CSV musí mít souborový systém NTFS nebo ReFS. Díky Failover Clusteringu uživatelé pociťují jen minimální narušení služeb.

Hyper-V **Live Migration** umožňuje přesunutí virtuálního stroje z jednoho fyzického serveru na jiný bez nutnosti vypnutí virtuálního stroje. Paměť, úložiště i síťové připojení je přesunuto, aniž by došlo k odpojení klienta nebo pádu právě spuštěné aplikace. K Live Migration je zapotřebí nastavený Failover Clusteringu nebo SMB.

**Storage Migration** je velmi podobný nástroj jako Live Migration. Umožňuje přesouvat virtuální úložiště za běhu.

Hyper-V **Network Virtualization** je nástroj pro virtualizování sítí. Může vytvářet virtuální sítě nad fyzickými. Největší výhodou této technologie je izolace sítí.

Hyper-V **Replica** umožňuje replikovat virtuální stroje včetně jejich virtuálních disků v určitém čase jednoho fyzického serveru na replikační server, odkud se v případě chyby mohou vrátit na minulý bezchybový stav. K tomu je nutné mít další fyzický server, který je nastaven jako replikační. Replikovat se dá v intervalu 30 sekund, 5 nebo 15 minut.

**Windows Server Backup** je role Windows Serveru. Je to další zabezpečovací nástroj zálohování. Jelikož Hyper-V Replica dokáže zálohovat jen virtuální stroje, mohlo by se stát, že by po havárii na fyzické úrovni nešel stroj spustit. V tom případě bychom měli zálohovat virtuální disky (VHD) právě Windows Server Backupem. Pokud dojde k nějaké chybě na úrovni fyzického stroje a poškození konfigurace virtuálních strojů, pak už samotná záloha VHD k obnově nestačí, protože konfigurační soubory virtuálního stroje nejsou jejich součástí. Windows Server Backup je integrovaný do operačního systému a proto nabízí přímé zálohovaní Hyper-V serveru, tedy všech virtuálních strojů včetně konfiguračních souborů i virtuálních disků a také celé konfigurace Hyper-V. [2] [3] [20]

#### **Licence Hyper-V**

Jak již bylo v úvodu psáno, Hyper-V lze stáhnout buď v bezplatné verzi Hyper-V Server 2012 R2 nebo jako roli ve Windows Serveru 2012 R2. Windows Server 2012 má čtyři verze – Foundation, Essentials, Standard a Datacenter. První dvě verze virtualizaci vůbec neumožnují. Verze Standard a Datacenter jsou z hlediska funkčnosti pro virtualizaci naprosto identické. Rozdíl je z pohledu licencování. Verze udávají, kolik virtuálních strojů je možné provozovat na fyzickém stroji v rámci právě jedné licence Windows Server 2012 R2.

V rámci jedné licence Windows Server 2012 R2 Standard je možné na jednom fyzickém stroji provozovat dva virtuální stroje s operačním systémem Windows Server 2012 R2. Verze Windows Server 2012 R2 Datacenter pak umožňuje provozovat neomezené množství virtuálních strojů s operačním systémem Windows Server 2012 R2.

Jedna licence pokrývá dva fyzické procesory. Každému fyzickému serveru je potřeba přiřadit tolik licencí, kolik má fyzických procesorů. Výběr a cena je tedy závislá na počtu fyzických procesorů a počtu plánovaných virtuálních strojů.

#### **Licence Hyper-V**

Jak již bylo v úvodu psáno Hyper-V lze stáhnout buď v bezplatné verzi Hyper-V Server 2012 R2 nebo jako roli ve Windows Serveru 2012 R2. Windows Server 2012 má čtyři verze – Foundation, Essentials, Standard a Datacenter. První dvě verze virtualizaci vůbec neumožnují. Verze Standard a Datacenter jsou z hlediska funkčnosti pro virtualizaci naprosto identické. Rozdíl je z pohledu licencování. Verze udávají, kolik virtuálních strojů je možné provozovat na fyzickém stroji v rámci právě jedné licence Windows Server 2012 R2.

V rámci jedné licence Windows Server 2012 R2 Standard je možné na jednom fyzickém stroji provozovat dva virtuální stroje s operačním systémem Windows Server 2012 R2. Verze Windows Server 2012 R2 Datacenter pak umožňuje provozovat neomezené množství virtuálních strojů s operačním systémem Windows Server 2012 R2.

Jedna licence pokrývá dva fyzické procesory. Výběr je tedy závislý na počtu fyzických procesorů a počtu plánovaných virtuálních strojů.

<span id="page-30-1"></span>*Tabulka 4: Ceny verzí Windows Server 2012 R2 [23]*

| <b>Edice</b>      | Ideální pro                                                            | Porovnání funkcí                                                                                                    | Model licencování              | <b>Cena licence Open</b><br><b>NL (USD)</b> |
|-------------------|------------------------------------------------------------------------|----------------------------------------------------------------------------------------------------|--------------------------------|---------------------------------------------|
| Datové centrum    | Vysoce virtualizovaná<br>prostředí soukromého a<br>hybridního cloudu   | Veškeré funkce systému Windows Server<br>s neomezeným počtem virtuálních<br>instancí                                                      | Procesor + CAL*                | $$6.155**$$                                 |
| Standard          | Prostředí s nízkou hustotou<br>nebo nevirtualizovaná<br>prostředí      | Veškeré funkce systému Windows Server<br>se dvěma virtuálními instancemi                                                                  | Procesor + CAL*                | \$882**                                     |
| <b>Essentials</b> | Prostředí malých podniků<br>pro servery s maximálně<br>dvěma procesory | Jednodušší rozhraní, předem<br>nakonfigurované možnosti připojení ke<br>cloudovým službám; jedna virtuální<br>instance systému Essentials | Server (limit 25<br>uživatelů) | $$501**$                                    |
| Foundation        | Úsporný jednoprocesorový<br>server pro obecné účely                    | Funkce serveru pro obecné účely bez<br>oprávnění k virtualizaci                                                                           | Server (limit 15<br>uživatelů) | Pouze OEM                                   |

\* Sady CAL jsou nezbytné pro všechny uživatele nebo zařízení přistupující k serveru. Podrobnosti viz Práva k použití produktu.

\*\* Cena se vztahuje na licenci Open No Level (NL) ERP. Informace o konkrétních cenách se dozvíte od svého prodejce společnosti Microsoft.

Bezplatnou zredukovanou roli Hyper-V lze také nově stáhnout v operačním systému Windows 8 a Windows 8.1 v 64bitových verzích Pro a Enterprise. [3] [23]

## <span id="page-30-0"></span>**3.8 Porovnání Hyper-V a vSphere**

Obě platformy, jak VMware vSphere tak Microsoft Hyper-V, představují nejpropracovanější produkty na poli virtualizačních technologií. Oba produkty nabízejí velké množství služeb a přidaných vlastností, které ve většině případů uspokojí potřeby současných nároků zákazníků. Oba produkty se primárně zaměřují na serverovou virtualizaci, ale samozřejmě se snaží nabízet stále více služeb tak, aby uspokojily i ostatní uživatele, kteří například požadují virtualizaci desktopů nebo aplikací. Je důležité zmínit, že pokud se organizace rozhodnou, ať už pro VMware vSphere nebo Microsoft Hyper-V, neudělají v žádném případě chybu. Obě platformy totiž nabízejí podobné funkce a služby, které se liší pouze v detailech.

Ačkoli jsou funkce a zastoupení na trhu produktů Microsoft Hyper-V a VMware vSphere podobné, liší se v některých směrech, které si uvedeme. Největší rozdíl je v architektuře a použití rozdílného typu hypervisoru. VMware vSphere je založen na monolitickém hypervisoru typu 1, pro který je potřeba vyvíjet speciální ovladače pro komunikaci s fyzickou vrstvou. Microsoft Hyper-V využívá hypervisor v podobě mikrojádra. Tomu s komunikací pomáhá rodičovský operační systém, který potřebné ovladače obsahuje, ale ubírá na celkovém výkonu.

I když jsou tyto produkty postavené na jiných architekturách, rozdílů v hardwaru a virtualizovaném hardwaru je jen málo. Maximální počet logických procesorů, jak pro hostitele (320), tak i pro virtuální stroje (64), je stejný. To samé lze říci o operační paměti RAM. Pro hostitelské stroje to jsou 4 TB a pro virtuální stroje 1 TB. Rozdíl je až v maximálním počtu souběžně spuštěných virtuálních strojůch na jednom hostiteli. U vSphere je to 512 virtuálních strojů a u Hyper-V dvakrát více. Také v maximálním počtu hostitelů v clusteru má Hyper-V navrch (64 a vSphere 32). Z toho vyplývá, že při použití Hyper-V v jednom clusteru může běžet až 8000 virtuálních strojů a s produktem vSphere 4000 strojů.

Pro uchování dat se v Hyper-V používají formáty virtuálních disků VHD a VHDx (maximální velikost 64 TB) a podporovanými souborovými systémy fyzických disků jsou NTFS a ReFS. Ve vSphere se formáty virtuálních disků, kterých může mít jeden hostitelský stroj maximálně 2048, nazývají VMDK (maximální velikost 62 TB) a jsou uloženy na disk se souborovým systémem VMFS.

Funkce a nástroje produktů se liší hlavně v názvech, ale je tu pár výjimek. Například rozdílný maximální počet snímků stavu (snapshot). S Hyper-V je možno mít 50 snímků pro jeden virtuální stroj a pro vShpere je to 32. Další výraznější rozdíly jsou v migraci. Pomocí vSphere vMotion může jeden host zároveň přesouvat pouze čtyři běžící virtuální stroje. U Hyper-V to není omezené. Dále doba trvání migrací u Hyper-V je teoreticky kratší, díky možnosti komprimování přenášeného stavu a využití technologie RDMA (vzdálený přímý přístup do paměti).

Microsoft Windows Server 2012 R2 již obsahuje nástroj pro virtualizování sítě - Hyper-V Network Virtualization. Pro VMware vSphere musíme dokoupit samostatný produkt VMware NSX.

Další výraznější rozdíly jsou v licencování. Jedna licence Windows Server 2012 R2 Datacenter pokrývá dva fyzické procesory, licence VMware vSphere pouze jeden procesor. Součástí vSphere licence samozřejmě není hostitelský operační systém Windows Server, který buď můžeme dokoupit nebo použít zdarma SUSE Linux Enterprise Server. Dalšími výdaji na straně varianty Hyper-V může být koupě licence nástroje pro správu - System Center 2012 R2, který obsahuje užitečné, ne však nezbytné nástroje a dále monitorování virtualizační struktury.

Velkou roli tedy hrají cenové podmínky. Z velké části záleží na posouzení jednotlivých organizací, kterou ze dvou variant řešení v oblasti virtualizace serverů zvolí. Vybrat tu lepší z nich není lehká volba. [1] [24]

## <span id="page-33-0"></span>**4 Praktická část**

Praktická část bakalářské práce je pojata jako modelové řešení technologie serverové virtualizace pro firmu DAQUAS, s.r.o. Ta působí na českém trhu jako poskytovatel licencí a služeb společnosti Microsoft. V její pobočce pracují zaměstnanci v kancelářských pozicích, přímo využívajících IT infrastrukturu. Jako virtualizační nástroj je zvolen Microsoft Hyper-V jako součást Windows Serveru 2012 R2 Standard.

Parametry fyzického stroje, na který budeme Windows Server instalovat, jsou popsány v následující tabulce.

<span id="page-33-2"></span>*Tabulka 5: Parametry používaného stroje [30]*

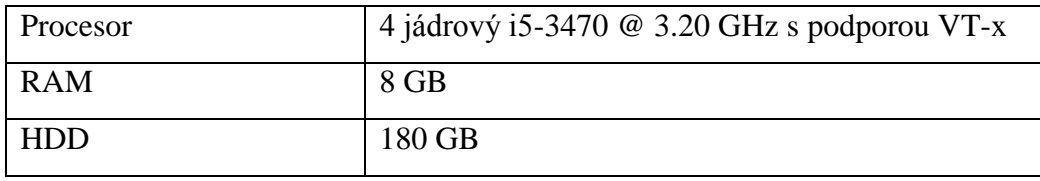

Cílem praktické části je provést instalaci a konfiguraci virtualizační architektury Microsoft Hyper-V a popsat ji tak, aby mohla sloužit jako příručka nasazení serverové virtualizace v malých a středně velkých firmách.

## <span id="page-33-1"></span>**4.1 Instalace Windows Server 2012 R2**

Minimální požadavky systému Windows Server 2012 R2 na fyzický stroj jsou následující: 64bitový procesor s frekvencí 1.4 GHz, hypervisor Hyper-V dále vyžaduje podporu hardwarové virtualizace. Oddíl harddisku by měl mít alespoň 32 GB volného místa. Minimální požadavkem na paměť RAM je 512 MB, ale velikost RAM závisí hlavně na počtu virtualizovaných desktopů. Před samotnou instalací je nutno v BIOSu povolit samotnou technologii virtualizace procesoru, pokud tak není přednastaveno.

Nejdříve je provedena instalace systému Windows Server 2012 R2 Standard s grafickým rozhraním (GUI). Průvodce instalací je téměř stejný, jako například instalace systému Windows 7. Po vybrání instalačního oddílu harddisku pro systém je zvoleno administrátorské heslo pro správu serveru.

## <span id="page-34-0"></span>**4.2 Role Microsoft Hyper-V**

.

Po doinstalování Windows Serveru je zapotřebí přiřadit serveru samotnou roli Hyper-V. K přidávání rolí slouží administrační konzole Server Manager. Ta se automaticky spouští při přihlášení na server nebo v nabídce Start. Po kliknutí na položku "Add Roles and *Features* " (viz Obrázek 6) v menu "Manage", se spustí průvodce pro přidávání rolí a vlastností.

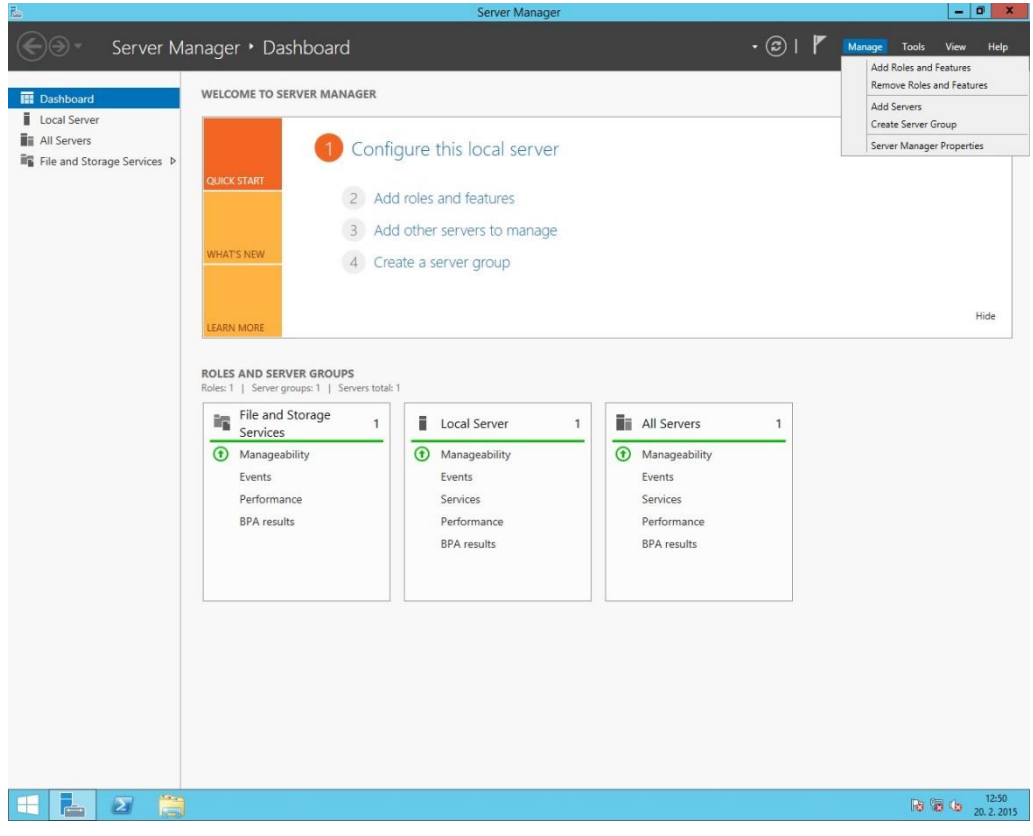

*Obrázek 6: Přidání role [30]*

<span id="page-34-1"></span>Kliknutím na tlačítko "Next" se přejde na první stránku k nastavení typu instalace. Zde je vybrán typ "Role-based or feature-based installation". Druhá možnost je pro vzdálenou instalaci služeb na servery v infrastruktuře.

Dále je vybrán server nebo virtuální harddisk, na který se role Hyper-V nainstaluje (viz Obrázek 7). Je zde možnost instalovat role na lokální server nebo na vzdálené servery, které jsou součástí tzv. Server Pool.

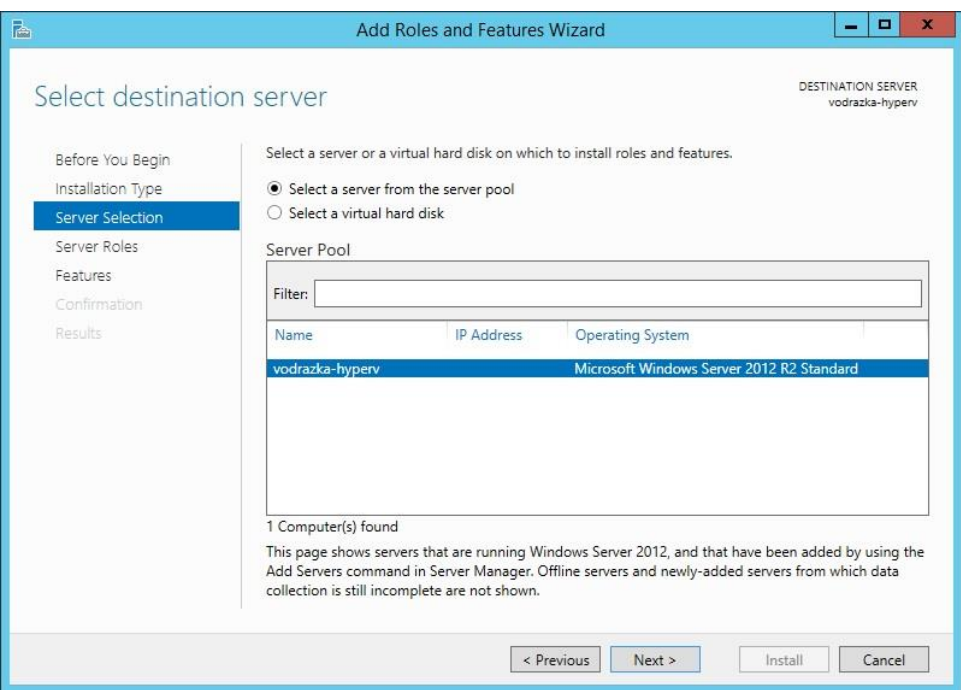

*Obrázek 7: Výběr serveru pro instalaci role [30]*

<span id="page-35-0"></span>Následuje instalace samotné role Microsoft Hyper-V. Po zvolení lokálního serveru a potvrzení tlačítkem "Next", se vypíše sezam všech dostupných rolí. Při kliknutí na položku Hyper-V průvodce automaticky upozorní na nutnost instalace dalších nástrojů pro správu (viz Obrázek 8), které by však mohly být nainstalovány na vzdálený server. Nainstalování těchto vlastností je nutné potvrdit. Jelikož žádné jiné role a vlastnosti nebudou potřeba, další stránku lze přeskočit.

![](_page_35_Picture_42.jpeg)

<span id="page-35-1"></span>*Obrázek 8: Instalace role Hyper-V [30]*

V následujících stránkách lze provést některá z předběžných nastavení role Hyper-V. Tímto nastavením je výhodnější se zabývat později, jelikož je možné nakonfigurovat ho ve větší míře po instalaci. Po přeskočení těchto nastavení se zobrazí poslední stránka průvodce, kde je nutné potvrdit instalaci. Po instalaci bude server vyžadovat restartování.

## <span id="page-36-0"></span>**4.3 Microsoft Hyper-V Manager**

Po restartování serveru je role Hyper-V k dispozici, je nutné ji však nakonfigurovat. K tomu slouží konzole Hyper-V Manager, která je založena na Microsoft Management Console (MMC). Konzole se skrývá v menu "Tools" (viz Obrázek 9).

![](_page_36_Picture_75.jpeg)

*Obrázek 9: Server Manager – Nástroje [30]*

<span id="page-36-1"></span>Konfigurační konzole Hyper-V Manager se skládá ze tří částí (viz Obrázek 10). V levé části jsou všechny servery, na kterých běží role Hyper-V. Uprostřed se zobrazuje seznam virtuálních strojů, jejich aktuálního stavu a snímků (snapshot). Pravá část obsahuje nejdůležitější volby pro správu role Hyper-V a samotných virtuálních strojů.

![](_page_37_Picture_52.jpeg)

*Obrázek 10: Hyper-V Manager [30]*

## <span id="page-37-1"></span><span id="page-37-0"></span>**4.4 Konfigurace Microsoft Hyper-V serveru**

Kliknutím na položku v seznamu "Hyper-V Settings" v pravé části konzole se zobrazí konfigurace Hyper-V (viz Obrázek 11). První dvě nastavení se týkají adresářových cest pro ukládání obrazů virtuálních disků a konfigurací virtuálních strojů. Z bezpečnostních důvodů je doporučeno použít disk, na kterém není nainstalován operační systém.

![](_page_37_Picture_53.jpeg)

<span id="page-37-2"></span>*Obrázek 11: Hyper-V Settings [30]*

Dalším nastavením je možno se věnovat později. Nyní je pro správný chod Hyper-V serveru nutné vytvořit virtuální síťový adaptér pomocí Virtual Switch Manageru (viz Obrázek 12), který se nalézá taktéž v pravé části Hyper-V Manageru.

![](_page_38_Picture_1.jpeg)

*Obrázek 12: Virtual Switch Manager [30]*

<span id="page-38-0"></span>Dále je možné si vybrat ze tří typů virtuálních síťových adapterů tj. External, Internal a Private. External jako jediný adaptér umožňuje komunikaci s fyzickou sítí. Je nutno ho svázat s fyzických adaptérem. Adaptér typu Internal se volí, pokud stačí komunikace mezi fyzickým serverem a virtuálními stroji. Private adaptér umožňuje komunikaci pouze mezi virtuálními stroji. Pro náš případ je nejlepší vybrat External adaptér, kterému je přiřazen fyzický síťový adaptér.

Jelikož náš server má pouze jeden fyzický adaptér, lze nakonfigurovat jen jeden External adaptér. Z toho vyplývá, že tento virtuální adaptér musí být použit pro veškerou komunikaci všech virtuálních strojů, ale i fyzického Hyper-V serveru. Proto se zaškrtne volba *"Allow management operating system to share this network adapter"*. Toto není ideální stav jak pro vysokou dostupnost, tak pro vytížení sítě. Hyper-V server umí pracovat s více fyzickými síťovými adaptéry, respektive s více virtuálními adaptéry typu External.

Ideální z hlediska vysoké dostupnosti by bylo, kdyby každý virtuální stroj mohl využít více virtuálních adaptérů. Toho se dá dosáhnout technologií zvanou Teaming. Teaming je spojení dvou fyzických síťových adaptérů do jednoho virtuálního, ale vůči serveru Hyper-V se tým adaptérů jeví jako fyzické rozhraní. Vytvořený virtuální síťový adaptér se objeví ve Windows v síťových připojeních.

## <span id="page-39-0"></span>**4.5 Virtuální stroj**

Nový virtuální stroj bude vytvořený pomocí průvodce v Hyper-V Manageru. Ten se nachází v pravé části konzole v seznamu pod položkou "New". Po přeskočení úvodní stránky kliknutím na tlačítko "Next", se objeví nastavení názvu a umístění virtuálního stroje. Umístění bylo nastaveno ve výchozí konfiguraci Hyper-V, ale je možno ho zde, nebo i později změnit. Názvem počítače není myšlena síťová identifikace.

Dále je nutné určit generaci virtuálního stroje. Druhá generace je novinkou ve Windows Server 2012 R2 a je díky ní možno využít nové možnosti bootování (např.: Secure Boot, SCSI virtual disk Boot). Podmínkou pro druhou generaci je operační systém Windows Server 2012 nebo 64bitová verze Windows 8.

V další fázi lze nastavit velikost paměti RAM pro virtuální stroj. Jelikož nastavení v průvodci není tak komplexní jako následná konfigurace virtuálního stroje, ponecháme 512 MB.

Na další stránce průvodce je vybrán nově vytvořený virtuální síťový adaptér, který bude virtuální stroj používat pro komunikaci.

Dále je nabídnuta konfigurace virtuálního harddisku. Jsou zde tři možnosti, a to vytvořit nový disk, připojit existující disk a nechat toto rozhodnutí na později. Stejně jako u paměti RAM je výhodnější nechat konfiguraci na později. Průvodce totiž například nedovolí připojit dva virtuální harddisky.

V posledním kroku průvodce je zobrazen souhrn nastavení, která byla pro daný virtuální stroj učiněna. Po potvrzení tlačítkem "Finish" proběhne tvorba virtuálního stroje. V konzoli Hyper-V Manager se ve střední části objeví námi právě vytvořený virtuální stroj (viz Obrázek 13).

![](_page_40_Picture_81.jpeg)

*Obrázek 13: Hyper-V Manager - Virtuální stroj [30]*

## <span id="page-40-1"></span><span id="page-40-0"></span>**4.6 Virtuální harddisk**

Nyní je nutné vytvořit virtuální harddisk pro virtuální stroj znovu pomocí průvodce, který se nalézá v pravé části konzole Hyper-V Manager pod položkou "New". Obrazy virtuálních disků mají příponu VHD a VHDX. Pokud je vybrán disk formátu VHD, jeho maximální velikost může být 2040 GB. Formát VHDX je dostupný od verze operačního systému Windows Server 2012. Je odolný vůči výpadkům proudu a jeho velikost může dosahovat až 64 TB.

Po vybrání formátu zvolíme typ virtuálního disku. Tato konfigurace v průvodci vytváření virtuálního stroje chyběla. Jsou zde na výběr tři typy virtuálního disku, a to fixní, dynamický a rozdílový.

Obraz fixního disku nabude po vytvoření stejné velikosti jako virtuální disk a v průběhu už nedochází k jeho změně. Fixní disk se nejvíce podobá reálnému fyzickému disku. Jeho výhodou je výkon, protože změny nevyžadují přidělování nového prostoru. Naopak nevýhodou je, že pokud je na virtuálním disku uloženo málo dat, na fyzickém úložišti zabírá celou plánovanou velikost virtuálního disku.

Dynamický disk, jak již název napovídá, se mění podle přírůstků nebo úbytků dat na virtuálním disku. Za cenu snížení výkonu se na fyzickém úložišti ušetří místo.

Rozdílový disk je vytvořen kombinací hlavního virtuálního disku (rodič) a rozdílového virtuálního disku (dítě). Na rozdílový disk se ukládají pouze změny vůči rodiči. Rozdílový disk musí mít stejnou velikost a formát jako rodičovský.

Po zvolení typu virtuálního disku je nutné určit jeho jméno a adresu umístění.

V posledním kroku průvodce jsou na výběr tři druhy vytvoření virtuálního disku. Je možno vytvořit disk prázdný nebo do něj nakopírovat obsah fyzického či již existujícího virtuálního disku. Pokud je vybrána možnost první, zvolíme jeho velikost. Proces vytvoření virtuálního disku trvá několik minut. V příští kapitole konfigurace virtuálního stroje, bude virtuální disk připojen.

Pokud je nutné vytvořený disk upravit, v pravé části konzole Hyper-V Manageru, se kliknutím na "*Edit Disk"* otevře průvodce. V tomto průvodci lze fixní disk rozšířit, převést na formát VHD/VHDX nebo na disk dynamický.

### <span id="page-41-0"></span>**4.7 Konfigurace virtuálního stroje**

Po vytvoření virtuálního stroje a virtuálního harddisku, lze detailně konfigurovat virtuální stroj. V konzoli Hyper-V Manager ve střední části po stisknutí pravého tlačítka myši na virtuálním stroji, který je potřeba spravovat, a kliknutím na položku "Settings" se otevře nastavení. Zde je možno plně konfigurovat hardware a chování virtuálního stroje (viz Obrázek 14).

<span id="page-41-1"></span>![](_page_41_Picture_6.jpeg)

*Obrázek 14: Konfigurace virtuálního stroje [30]*

#### <span id="page-42-0"></span>**4.7.1 Řadič SCSI a IDE**

Nejprve je připojen virtuální hard disk k virtuálnímu stroji, pomocí virtuálního SCSI řadiče. V levém sloupečku po kliknutí na položku *"SCSI Controller"* a dále na *"Add"* (viz Obrázek 14). Zde je také možnost přidat virtuální CD/DVD mechaniku, ale ta je v našem fyzickém stroji připojena IDE řadičem.

V dalším kroku je nutné zadat cestu k virtuálnímu harddisku, popřípadě může být vybrán fyzický disk, a lokaci, což je pozice zařízení na SCSI řadiči.

Konfigurace je potvrzena a v levé části se pod SCSI řadičem objeví námi vybraný virtuální harddisk. Po rozkliknutí ikony "plus" vedle disku, lze konfigurovat další nastavení, Quality of Service management (QoS) a sdílení virtuálního disku s ostatními virtuálními stroji. QoS zajišťuje, aby jeden virtuální stroj nevyužíval celou přenosovou linku. To je možno řídit pomocí nastavení minimálních a maximálních I/O operací za vteřinu (IOPS).

Na virtuální řadič IDE lze taktéž připojit virtuální harddisk a mechaniku. Je nutné připojit virtuální mechaniku pro možnost instalace operačního systému na virtuální stroj.

#### <span id="page-42-1"></span>**4.7.2 Paměť RAM**

Velmi důležité je správně nastavit velikost paměti RAM (random-access memory) používanou virtuálním strojem. V konfiguraci virtuálního stroje je toto nastavení pod položkou "Memory" (viz Obrázek 15).

*"Startup RAM"* nám říká, kolik z fyzické paměti RAM bude přiděleno virtuálnímu stroji po jeho startu. Tato část je tedy blokována, i když není zcela využita.

Lze však povolit dynamické přidělování paměti (Dynamic Memory). Pokud je virtuální stroj výkonově vytížený, vyžádá si vyšší množství paměti RAM a server Hyper-V mu ji přidělí. Pokud paměť stroj nepotřebuje, Hyper-V ji naopak odebere a může ji poskytnout jinému virtuálnímu stroji.

Minimální množství, které musí být virtuálnímu stroji vždy přiděleno bez ohledu na požadavky strojů ostatních, lze nastavit v poli *"Minimum RAM"*. Množství paměti by mělo přinejmenším odpovídat minimálním požadavkům operačního systému na virtuálním stroji.

Maximální velikost dynamické paměti je pak v poli "Maximum RAM". Jednomu virtuálnímu stroji lze teoreticky přidělit až 1TB paměti, avšak to je samozřejmě omezeno množstvím fyzické paměti RAM.

Optimalizační položka "Memory buffer" vyjadřuje, o kolik procent víc paměti bude virtuálnímu stroji přiděleno, než o kolik si sám zažádal. Dále je možno nastavit prioritu přidělování paměti pomocí "Memory weight".

Optimální nastavení paměti je klíčové jak pro správný chod infrastruktury, tak pro využití všech dostupných fyzických zdrojů.

![](_page_43_Picture_77.jpeg)

*Obrázek 15: Konfigurace paměti RAM [30]*

#### <span id="page-43-1"></span><span id="page-43-0"></span>**4.7.3 Procesor**

Další podobně důležitou vlastností, jako je paměť RAM, je optimální nastavení virtuálních procesorů pro virtuální stroj. Jedno jádro fyzického procesoru odpovídá jednomu virtuálnímu procesoru. Náš modelový server obsahuje čtyř-jádrový fyzický procesor, lze tedy využít čtyři virtuální procesory.

Nejprve je nutné zvolit počet virtuálních procesorů (viz Obrázek 16). Pokud jsou v našem případě zvoleny všechny čtyři procesory, není to tak, že by nám pro jiné virtuální stroje už nezbyly, protože procesory mohou být sdílené.

Další konfigurace se týká optimalizace vytížení procesorů. "Virtual machine *reserve"* je hodnota, která určuje, kolik procent výpočetní kapacity ze všech fyzických jader bude nastálo rezervováno pro tento virtuální stroj. Nastavenou rezervou zajistíme, aby měl virtuální stroj požadovaný výkon i v případě, že jsou fyzické zdroje maximálně vytížené.

*"Virtual machine limit"* je naopak hodnota, která umožnuje nastavit procento maximálního možného využití všech fyzických jader tímto virtuálním strojem. Tím je možné zajistit, aby vždy zůstaly nějaké fyzické zdroje volné.

*"Relative weight"* je parametr priority s jakou se server Hyper-V rozhoduje, kterému virtuálnímu stroji fyzické zdroje přidělit.

![](_page_44_Picture_75.jpeg)

*Obrázek 16: Konfigurace procesoru [30]*

### <span id="page-44-1"></span><span id="page-44-0"></span>**4.7.4 Síťový adaptér**

Virtuální síťový adaptér jsme již vytvořili a připojili v průvodci vytvoření virtuálního stroje. Pokud chceme připojit více síťových adaptérů, můžeme tak učinit kliknutím na položku *"Add Hardware"*.

V pokročilé konfiguraci virtuálního síťového adaptéru se dá nastavit například hardwarová akcelerace, statická MAC adresa, monitorování portů či maximální a minimální propustnost linky.

#### <span id="page-45-0"></span>**4.7.5 Chování virtuálního stroje**

V minulých kapitolách byla probrána konfigurace hardwaru, nyní zmíníme nastavení, které souvisí s chováním virtuálního stroje. To se nachází ve stejné konzoli jako nastavení hardwaru, v sekci "Management" (viz Obrázek 17).

Za zmínku stojí především automatické spuštění nebo zastavení virtuálního stroje v závislosti na zapnutí nebo vypnutí fyzického serveru Hyper-V. Virtuální stroj lze nastavit tak, že po startu Hyper-V serveru zůstane vždy vypnutý nebo zapnutý (viz Obrázek 17). Další možností je, že se spustí v případě, že běžel před vypnutím, anebo je možné nastavit časové zpoždění startu. Naopak při vypnutí fyzického Hyper-V serveru lze nastavit, aby se uložil snímek aktuálního stavu virtuálního stroje, nebo aby se stroj jen vypnul.

Dále lze virtuální stroj přejmenovat, vybrat adresu uložení snímků stavů a povolit integrační služby, které zlepšují propojení mezi hostujícím zařízením a virtuálním strojem. Mezi tyto služby patří například synchronizace času, výměna dat nebo právě tvoření snímků.

<span id="page-45-1"></span>![](_page_45_Picture_5.jpeg)

*Obrázek 17: Nastavení chování virtuálního stroje [30]*

## <span id="page-46-0"></span>**4.8 Instalace virtuálního stroje**

Instalaci operačního systému na virtuální stroj lze provést pomocí virtuální mechaniky. V nastavení virtuálního stroje je možné připojit obraz instalačního disku nebo použít fyzický disk připojením fyzické mechaniky (viz Obrázek 18).

![](_page_46_Picture_78.jpeg)

*Obrázek 18: Připojení obrazu instalačního disku [30]*

<span id="page-46-1"></span>Konzole pro ovládání virtuálního stroje je spuštěna po kliknutí na daný virtuální stroj a výběrem akce "*Connect"*. V této konzoli je možné plně ovládat systém na virtuálním stroji, jako by to byl stroj fyzický. Virtuální stroj je zapnut z konzole pomocí akce "Start" v menu *"Action"*. Připojený obraz disku je nabootován a proběhne instalace operačního systému.

Dále je nutné nainstalovat integrační služby, které byly nastaveny a představeny v minulé kapitole. V okně spuštěného virtuálního stroje je zvolena položka "Action" a možnost "Insert Integration Services Setup Disk".

## <span id="page-47-0"></span>**4.9 Ovládání virtuálního stroje**

Nyní budou představeny akce, které ovlivňují činnost virtuálního stroje. Tyto akce se nacházejí jak v Hyper-V Manageru, tak i v konzoli spuštěného stroje:

*"Connect"* otevře konzoli pro práci se systémem virtuálního stroje.

*"Settings"* umožnuje správu hardwaru virtuálního stroje. V případě změny nastavení musí být ve většině případů stroj vypnut.

*"Start"* spustí virtuální stroj.

*"Turn Off"* ihned vypne virtuální stroj, ale ztratí všechny provedené změny od posledního spuštění.

*"Shut Down"* vypne virtuální stroj.

"Save" umožní uložení aktuálního stavu stroje a jeho vypnutí. Připomíná hybernaci fyzického stroje.

*"Pause"* přeruší běh stroje, ale nevypne jej.

"Reset" vypne stroj stejně jako "Turn Off" a znovu ho spustí.

*"Checkpoint"* vytvoří snímek (snapshot) aktuálního stavu virtuálního stroje.

*"Revert"* umožní vrátit stroj do stavu uloženého pomocí *"Checkpoint"*.

"*Move"* přesune virtuální stroj na jiný Hyper-V server.

"*Export"* exportuje nastavení virtuálního stroje.

*"Rename"* přejmenuje virtuální stroj.

*"Delete"* vymaže virtuální stroj.

*"Enable Replication"* povolí replikaci pro daný virtuální stroj.

### <span id="page-47-1"></span>**4.10 Další funkce Hyper-V**

Další funkce a nástroje Hyper-V a Windows Server doplňují hlavně bezpečnost a spolehlivost virtuálních strojů. Patří mezi ně zálohování, migrace, Failover Clustering a replikace. Tyto funkce budou v následujících kapitolách probrány.

#### <span id="page-47-2"></span>**4.10.1 Zálohování**

Pro zabezpečení je nutné zajistit zálohování provozovaných systémů. K tomu slouží nástroj Windows Server Backup (viz Obrázek 19), který lze nainstalovat na server stejně jako role Hyper-V. Pomocí nástroje Windows Server Backup je možné provést zálohu virtuálních strojů, složek nebo i celého fyzické stroje.

Virtuální stroj tedy můžeme zálohovat dvěma způsoby. Prvním způsobem je zálohovat pouze jeho virtuální disk. V tomto případě je nutné obnovit celý soubor VHD, který může být o velikosti minimálně desítek GB, i kdyby bylo potřeba obnovit jen jediný soubor.

Druhý způsob zálohování probíhá na úrovni virtuálních strojů. Nevýhodou tohoto způsobu je, že pokud po havárii není možné systém spustit, museli bychom systém přeinstalovat a až poté obnovu provést.

V optimálním případě je vhodné využít oba způsoby současně, to však klade vyšší nároky na úložiště.

![](_page_48_Picture_90.jpeg)

*Obrázek 19: Windows Server Backup [30]*

#### <span id="page-48-1"></span><span id="page-48-0"></span>**4.10.2 Failover Clustering a Live Migration**

Zálohováním lze sice dosáhnout bezpečnosti při havárii, ale ne vysoké dostupnosti. V případě chyby je nutné zajistit, aby byly služby provozované na serverech stále dostupné. Jedním z největších rizik serverové virtualizace je právě havárie fyzického stroje, na kterém virtuální servery běží. Tomu se dá předejít pořízením druhého fyzického serveru.

Spojením dvou či více fyzických serverů se pak tvoří Failover cluster. V clusteru pak fyzické servery s rolí Hyper-V získají schopnost automaticky mezi sebou přesouvat běžící virtuální stroje pomocí technologie Live Migration.

Technologie Failover Clustering výrazně zvyšuje náklady, jelikož je zapotřebí minimálně dvou fyzických strojů a centrálního úložiště pro virtuální disky (CSV). Funkce Failover Clustering je instalována stejně jako role Hyper-V a k jejímu chodu je zapotřebí vytvořit doménu, která je spravována pomocí nástroje Active Directory.

#### <span id="page-49-0"></span>**4.10.3 Hyper-V Replica**

Technologie Hyper-V Replica je velmi podobná funkci Failover Clustering. Neumožňuje sice bezvýpadkové přesunutí běžícího virtuálního stroje, ale velmi rychlé spuštění jeho nedávného stavu. Toho je dosaženo replikací virtuálních strojů, včetně jejich virtuálních disků běžících na jednom fyzickém serveru, na server replikační. K replikaci je tedy také nutné vlastnit druhý fyzický server. V případě havárie se virtuální stroje spustí z druhého serveru. Povolit replikaci pro daný Hyper-V server lze v jeho nastavení (viz Obrázek 20).

![](_page_49_Figure_4.jpeg)

<span id="page-49-1"></span>*Obrázek 20: Hyper-V - Povolení replikace [30]*

Dále je nutné replikaci zapnout pro jednotlivé virtuální stroje, a to tlačítkem "Enable *Replication"*. V průvodci je nastaven server, na který se má virtuální stroj replikovat, jaké virtuální disky se mají replikovat, interval replikace a množství uchovaných obnovovacích bodů.

Replikace samotná, na rozdíl od funkce Failover Clustering, neklade na hardware žádné podmínky a minimální požadavky jsou tedy dány pouze přítomností systému Windows Server 2012 R2 s rolí Hyper-V a potenciálním provozem virtuálních strojů.

## <span id="page-50-0"></span>**4.11 Konfigurace serverů pro danou společnost**

Daná firma, pro kterou je vytvořeno toto modelové řešení, v současnosti spravuje tři fyzické servery – aplikační, webový a server, který je řadičem domény Active Directory. Je tedy nutné prostřednictvím Hyper-V serveru vytvořit tři virtuální stroje, které nahradí tyto fyzické servery. V následující tabulce jsou popsány konfigurace jednotlivých virtuálních strojů, s ohledem na dostupný hardware fyzického Hyper-V serveru.

| Typ serveru  | Min. RAM | Max. RAM | Procesor | Uložiště |
|--------------|----------|----------|----------|----------|
| Aplikační    | 1024 MB  | 4096 MB  |          | $45$ GB  |
| Webový       | 1024 MB  | 2048 MB  |          | 35 GB    |
| Řadič domény | 1024 MB  | 2048 MB  |          | $60$ GB  |

<span id="page-50-1"></span>*Tabulka 6: Konfigurace virtuálních serverů [30]*

Všem serverům byla přidělena dynamická paměť RAM, všechny čtyři dostupné sdílené procesory a virtuální disky podle jejich potřeb. Na virtuální servery byly nainstalovány operační systém Windows Server 2012 R2 a všechny potřebné role a konfigurace tak, aby fungovaly stejně, jako nahrazené servery fyzické.

Tento proces se nazývá konsolidace a ušetří firmě mnoho nákladů, protože firmě stačí provozovat jeden fyzický server namísto tří, který lépe využije fyzických výpočetních zdrojů.

## <span id="page-51-0"></span>**5 Závěr**

Cílem této bakalářské práce bylo uvedení do problematiky virtualizačních technologií. Teoretická část byla zaměřena na představení jednotlivých metod virtualizace a jejich využití. Dále probrala přínosy virtualizace a různé virtualizační nástroje. Také se zabývala historií virtualizace a principem hypervisoru.

Dílčím cílem bylo porovnání dvou na trhu nejvíce rozšířených virtualizačních produktů Microsoft Hyper-V a VMware vSphere. Na základě studia odborné literatury a praktických zkušeností nelze jednoznačně říci, který z porovnávaných nástrojů je pro serverovou virtualizaci lepší. Z velké části záleží na posouzení jednotlivých organizací, kterou ze dvou variant řešení v oblasti virtualizace serverů zvolí.

Praktická část byla pojata jako řešení serverové virtualizace pro modelovou firmu. Použitým virtualizačním nástrojem byl Microsoft Hyper-V jako součást Windows Server 2012 R2. Pomocí technologie virtualizace byly sjednoceny tři fyzické servery do jednoho Hyper-V serveru a tím byly ušetřeny zdroje firmy.

V praxi se ovšem musí vyřešit i otázka zálohy a vysoké dostupnosti takové architektury přidáním více fyzických Hyper-V serverů. Jelikož nebyl přístup k více fyzickým strojům, nebylo možné prakticky využít všech funkcí Hyper-V, ty jsou však alespoň teoreticky popsány. Ostatní funkce a technologie byly představeny s pomocí praktických příkladů a doporučení. Hlavním cílem bylo vytvořit metodický materiál, který bude sloužit jako užitečná příručka firmám, jak implementovat serverovou virtualizaci pomocí produktu Microsoft Hyper-V.

## <span id="page-52-0"></span>**6 Seznam použitých zdrojů**

- 1. RUEST, D., RUEST, N. *Virtualizace: Podrobný průvodce*. VAIDA, P. Brno: Computer press, a. s., 2010. 408 s. ISBN 978-80-251-2676-9
- 2. KELBLEY, J., STERLING, M. *Microsoft Windows Server 2008 R2 Hyper-V: Podrobný průvodce administrátora.* GIBL, O. Brno: Computer press, a. s., 2011. 392 s. ISBN 978-80-251-3286-9
- 3. TULLOCH, Mitch. *Introducing Windows Server 2012 R2: Technical Overview*. Redmond, Washington: Microsoft Press, 2013, 227 s. ISBN 978-0-7356-8278-8.
- 4. TULLOCH, Mitch. *Understanding Microsoft Virtualization Solutions, From the Desktop to the Datacenter*. Redmond, Washington: Microsoft Press, 2010, 464 s. ISBN 978-073-5693-821
- 5. VLADYKA, Jan. *Virtualizace ICT v menší organizaci*. Praha: Bankovní institut vysoká škola Praha, Katedra informatiky a kvantitativních metod, 2014. 69s. Vedoucí diplomové práce Ing. Vladimír Beneš, Ph.D.
- 6. Uživatelé Wikipedia. Wikipedia. *Timeline of virtualization development*. [Online] [Citace: 2. listopadu 2014.] http://en.wikipedia.org/wiki/Timeline\_of\_virtualization\_development
- 7. FRIČ, Michal. Hippo. *Virtualizační technologie*. [Online] [Citace: 3. listopadu 2014.] http://hippo.feld.cvut.cz/vrbata/gopas/virtualizace-uvod.pdf
- 8. JONES, M. Datamation*. Virtualization*. [Online] [Citace: 3. listopadu 2014.] http://www.datamation.com/netsys/article.php/3884091/Virtualization.htm
- 9. Uživatelé Wikipedia. Wikipedia. *Hypervisor*. [Online] [Citace: 5. listopadu 2014.] http://en.wikipedia.org/wiki/Hypervisor
- 10. CHENLEY, C. Technet. *Hyper-V: Microkernelized or Monolithic*. [Online] [Citace: 5. listopadu 2014.] http://blogs.technet.com/b/chenley/archive/2011/02/23/hyper-vmicrokernelized-or-monolithic.aspx
- 11. HUBER, Thomas. SystemOnline. *Virtualizace IT*. [Online] [Citace: 8. listopadu 2014.] http://www.systemonline.cz/virtualizace/virtualizace-it.htm
- 12. SUBA, Varadarajan. Washington University in St. Louis. *Virtual Local Area Networks*. [Online] [Citace: 10. listopadu 2014.] http://www.cse.wustl.edu/~jain/cis788- 97/ftp/virtual\_lans/
- 13. BOUŠKA, Petr. Samuraj cz. VPN 1 IPsec VPN a Cisco. [Online] [Citace: 10. listopadu 2014.] http://www.samuraj-cz.com/clanek/vpn-1-ipsec-vpn-a-cisco/
- 14. MATOUŠEK, Jakub. SystemOnline. *Virtualizace Dat*. [Online] [Citace: 10. listopadu 2014.] http://www.systemonline.cz/sprava-it/virtualizace-dat.htm
- 15. ANGELES, Sara. Business News Daily. *Virtualization vs. Cloud Computing.* [Online] [Citace: 15. listopadu 2014.] http://www.businessnewsdaily.com/5791-virtualizationvs-cloud-computing.html
- 16. DUNLAP, George. Xen Project. *Virtualization.* [Online] [Citace: 15. listopadu 2014.] http://www.xenproject.org/users/virtualization.html
- 17. Uživatelé Wikipedia. Wikipedia. *Xen*. [Online] [Citace: 15. listopadu 2014.] http://en.wikipedia.org/wiki/Xen
- 18. LOWE, Scott. *Mistrovství ve VMware vSphere 5.* Brno: Computer press, a. s., 2013. 728 s. ISBN 978-80-251-3774-1
- 19. Uživatelé Wikipedia. Wikipedia. *VMware*. [Online] [Citace: 16. listopadu 2014.] http://en.wikipedia.org/wiki/VMware
- 20. VMWARE, INC. VMware. *Funkce vSphere*. [Online] [Citace: 16. listopadu 2014.] http://www.vmware.com/cz/products/vsphere/features.html
- 21. VMWARE, INC. VMware. *Licensing, Pricing and Packaging*. [Online] [Citace: 16. listopadu 2014.] http://www.vmware.com/files/pdf/products/vsphere/VMwarevSphere-Pricing-Whitepaper.pdf
- 22. MICROSOFT CORP. TechNet. *Feature Overviews*. [Online] [Citace: 20. listopadu 2014.] http://technet.microsoft.com/en-us/library/hh831564.aspx
- 23. MICROSOFT CORP. Microsoft. *How to buy Windows Server 2012 R2.* [Citace: 25. listopadu 2014.] http://www.microsoft.com/en-us/server-cloud/products/windowsserver-2012-r2/buy.aspx
- 24. KEITH, Mayer. TechNet. *VMware or Microsoft?.* [Citace: 30. listopadu 2014.] http://blogs.technet.com/b/keithmayer/archive/2013/09/24/vmware-or-microsoftcomparing-vsphere-5-5-and-windows-server-2012-r2-at-a-glance.aspx
- 25. Uživatelé QEMU. QEMU. *About.* [Citace: 1. prosince 2014.] http://wiki.qemu.org/Main\_Page
- 26. MICROSOFT CORP. Support. *Description of Windows Virtual PC*. [Citace: 1. prosince 2014.] http://support.microsoft.com/KB/958559
- 27. Uživatelé Linux-KVM. Linux-KVM. *FAQ*. [Citace: 1. prosince 2014.] http://www.linux-kvm.org/page/FAQ
- 28. ORACLE CORP. VirtualBox. *About VirtualBox*. [Citace: 1. prosince 2014.] https://www.virtualbox.org/manual/ch01.html
- 29. CHANTRY, Darryl. Microsoft. *Mapping Applications to the Cloud*. [Citace: 12. prosince 2014.] http://msdn.microsoft.com/en-us/library/dd430340.aspx
- 30. Vlastní zdroj testovací instalace Hyper-V pro potřeby praktické části bakalářské práce.

## <span id="page-55-0"></span>**7 Seznam použitých obrázků**

![](_page_55_Picture_90.jpeg)

## <span id="page-56-0"></span>**8 Seznam použitých tabulek**

![](_page_56_Picture_36.jpeg)